# **SW360 app instruction manual**

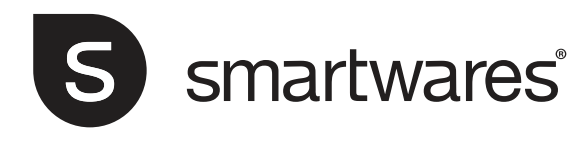

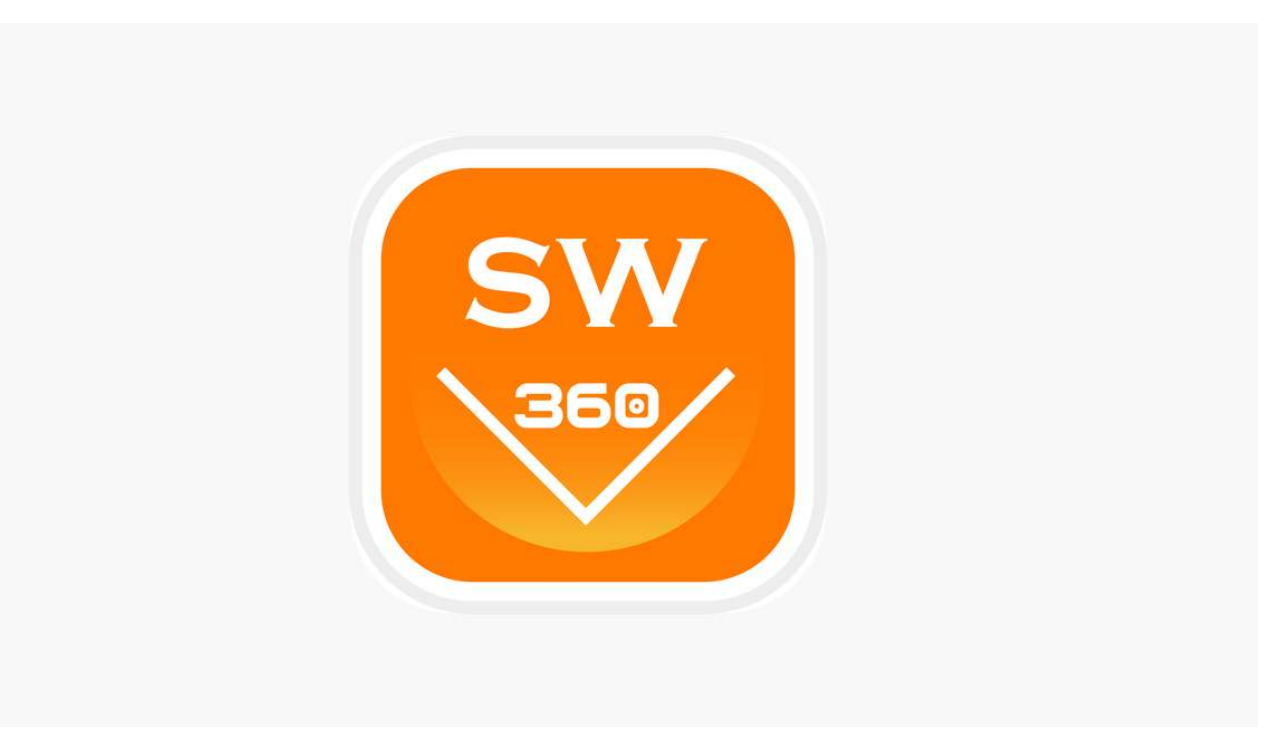

Gebruiksaanwijzing voor de app SW360 SW360 App – Bedienungsanleitung Mode d'emploi appli SW360 Instruktionshandbok för SW360-app

# **Table of Contents**

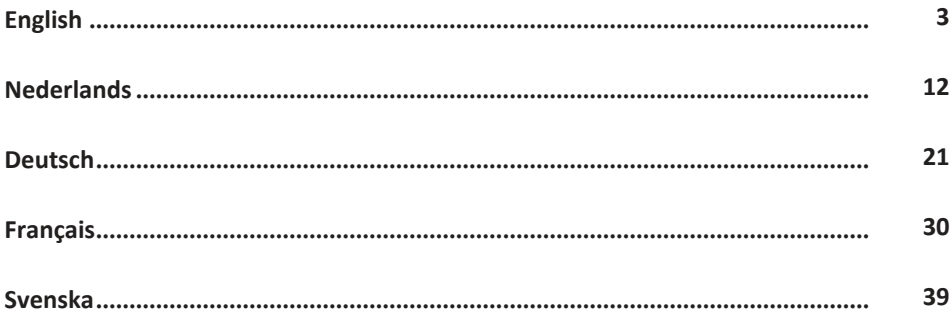

<span id="page-2-0"></span>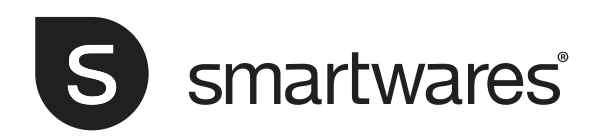

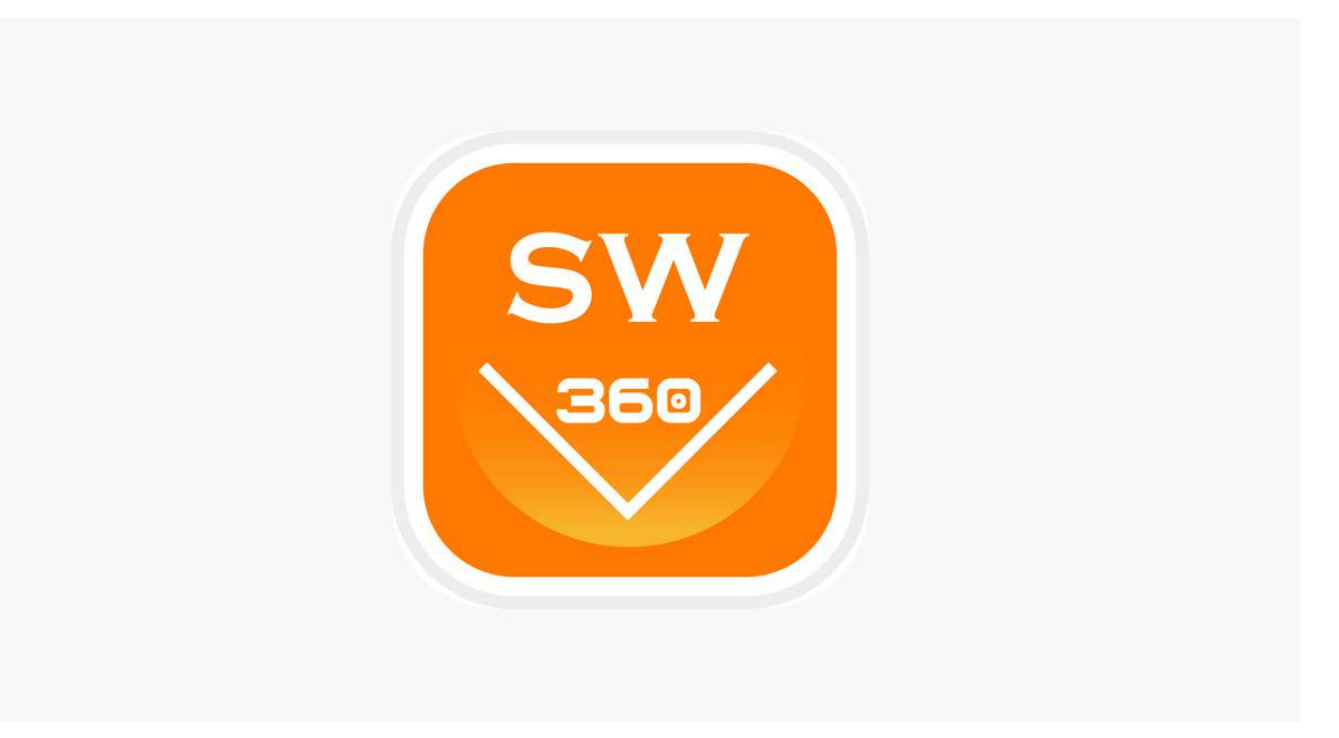

# SW360 app instruction manual

EN • 1.0 • 05/12/2018

# **Table of Contents**

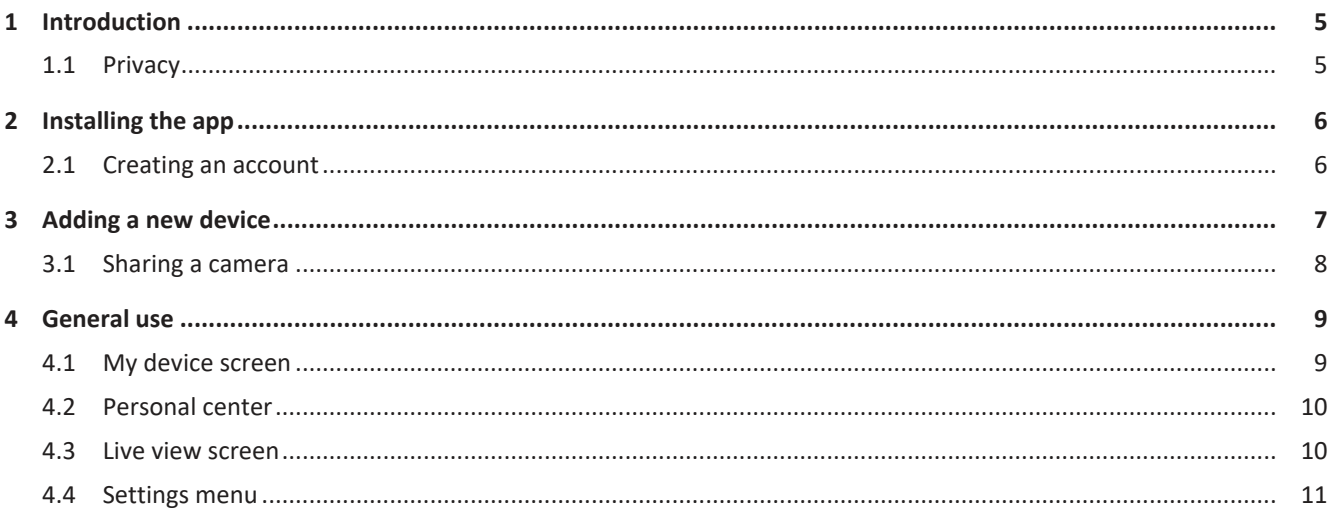

# <span id="page-4-0"></span>1 Introduction

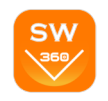

This manual will instruct you on how to setup the SW360 app, add Smartwares cameras, adjust their settings according to your preference, and share them with your friends.

You will be able to manage and view your recordings, and even receive notifications when your camera detects motion.

- Please refer to your camera's quickstart guide on how to install your camera.
- Please check for compatibility with the SW360 app, before attempting to add your camera.

### 1.1 Privacy

<span id="page-4-1"></span>We have taken the following precautions to protect your privacy:

- Your e-mail address will not be used for other purposes.
- Your password is always encrypted and unreadable/unusable to others.
- The cloud (server) is only used to establish the connection. Your images do not go through the cloud, but via a direct secure (encrypted) connection between camera and telephone. Your images are therefore never stored in a location other than the camera's memory card.

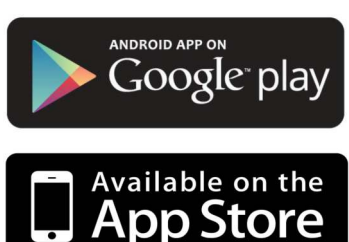

# <span id="page-5-0"></span>2 Installing the app

Before you can start using your camera, you will first need to install the SW360 app on your smartphone. The SW360 app is available for Android and iOS (Apple) devices.

- a) Open the Apple App Store, or the Google Play Store.
- b) Search for "SW360".
- c) Download and install the app.
- $\Rightarrow$  You can now start using the SW360 app on your smartphone.

### 2.1 Creating an account

<span id="page-5-1"></span>Before you can add a camera to the SW360 app, you will need to log in first. If you do not already have an account, you will have to create one:

a) Open the SW360 app on your smartphone.

b) Tap on "Register account".

c) In the next menu, fill in your email address.

- ð **Note:** Make sure there is no extra 'space' behind your email adress, this can be caused by using the automatic fill in function from your smartphone.
- d) Now fill in a password. The password should be 6 to 20 characters. It is case sensitive.

e) Fill in the password again for confirmation.

- f) Tap on "Confirm".
	- $\Rightarrow$  A verification mail will now be sent to your email address.
- g) Open the email. If you can't find the email, please check your unwanted email (spam).
- h) Click on the link in the email to verify your account.
- $\Rightarrow$  You can now log in with the account you created.

*Illustration 1:* Registering an account.

#### $13:224$  $\mathbf{H} \approx \mathbf{H}$ **Register Account** Mailbo Password Confirm password

The password can be 6 to 20 characters<br>case sensitive

**User Agreement and Privacy Terms** 

Already Registered an account? Log in now! →

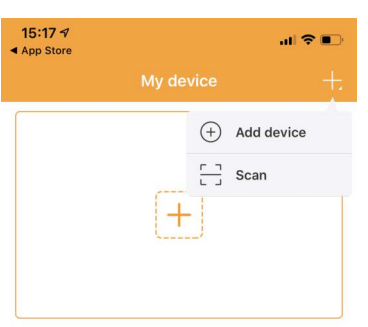

**Teaching video** 

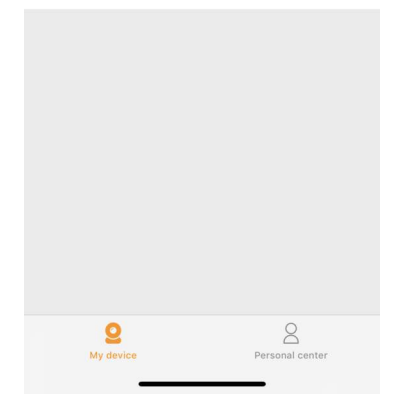

*Illustration 2:* Adding a new device.

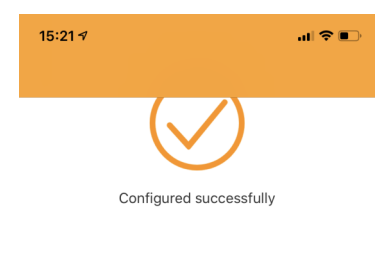

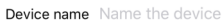

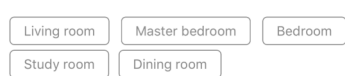

*Illustration 3:* Naming your camera.

Done

## <span id="page-6-0"></span>3 Adding a new device

 $\checkmark$  Your camera is ready for use.

- $\checkmark$  You have installed the SW360 app, and are logged in to your account.
- $\checkmark$  You have made sure that your camera is in close range (1m) of your mobile device.
- a) Plug in the camera with the USB adapter to power it up.
- b) Please wait for 30 seconds until the LED on the camera starts flashing.
- c) Open the SW360 app.
- d) Tap the + button to start the process of adding a new camera to your account.
- e) Tap "add device".
- f) Choose your camera from the list of pictures.

The following steps to add a new device are slightly different, depending on if you're using Android or iOS. Please follow the appropriate steps for your operating system.

#### **iOS**

- g) Exit the app, and go to the Wi-Fi settings on your mobile device. The camera transmits its own private wireless network.
- h) Connect to the Wi-Fi network SSID that corresponds to your Camera-ID. You can find the camera-ID on the sticker on the back of the camera. The password is "11111111". Wait for your mobile device to connect to the camera's Wi-Fi network.
- i) When you have connected successfully to the camera's private network, return to the SW360 app.
- j) In the SW360 app, choose the SSID of the wireless network you ultimately want to connect the camera to. Enter the corresponding password. **Note:** A 5Ghz Wi-Fi network is not supported.
- k) The camera will now try to connect to your Wi-Fi network. Please wait.
- l) When the connection is successful, the LED will turn green and the camera will say "Connection is successful".
- m)Please give your camera a name (for instance "living room"), and tap "done".
- $\Rightarrow$  Now you will be able to access your camera. You can watch the live view from anywhere in the world through the app on your mobile device.

#### **Android**

- n) Select your camera-ID from the list. You can find the camera-ID on the sticker on the back of the camera.
- o) In the SW360 app, choose the SSID of the wireless network you ultimately want to connect the camera to. Enter the corresponding password. **Note:** A 5Ghz Wi-Fi network is not supported.
- p) The camera will now try to connect to your Wi-Fi network. Please wait.
- q) When the connection is successful, the LED will turn green and the camera will say "Connection is successful".
- r) Please give your camera a name (for instance "living room"), and tap "done".
- $\Rightarrow$  Now you will be able to access your camera. You can watch the live view from anywhere in the world through the app on your mobile device.

15:22  $\triangleleft$ 

Dining room ull Online

- **Note** (for Android): The GPS location of your smartphone should be enabled during the process of adding a device. It is needed to determine the time zone. The GPS function can be disabled again after adding a device.
- **Note:** When the installation was not successful, please use the reset button on the camera to reset the camera and try again.

## 3.1 Sharing a camera

<span id="page-7-0"></span>You can to share the live feed from your camera with a family member or a friend. They will be able to view live footage, but aren't allowed to view recordings or change the camera settings.

- $\checkmark$  You have installed the SW360 app and have added one or more cameras to your account.
- You have a friend or family member who has also installed the SW360 app on their smartphone.
- a) Open the SW360 app.
- b) Tap the three dots next to the name of the camera that you wish to share. A QR code will now appear on your screen.

The person who wishes to share your camera should now follow the instructions below:

- c) Open the SW360 app.
- d) Tap the + button to start the process of adding a new camera to your account.
- e) Tap "Scan". The SW360 app will now access your camera.
- f) Point your camera at the QR code on the screen of the other smartphone. The SW360 app will now automatically scan the code and add the camera.
- $\Rightarrow$  Your friend or family member will now be able to access the live view from your camera.

& Setup <sup>ก</sup>ำ Share **m** Delete Cancel

।<br>जाकि ब

*Illustration 4:* Opening the share function.

 $\mathbf{r}_{2}$ 

09:431

## <span id="page-8-0"></span>4 General use

In this chapter we will discuss the functions of the SW360 app you will use the most:

- The my device screen
- The personal center
- The live view screen
- The settings menu

### 4.1 My device screen

<span id="page-8-1"></span>You can take the following actions from the "My device" screen:

- 1. Tap the + sign to add a device, or scan a QR code from a friend or family member to share their camera.
- 2. Pull down on the screen to refresh the connection status.
- 3. Your camera's current status.
- 4. Tap on the three dots symbol to go to the settings menu, to share the device, or to delete the camera from your account.
- 5. Tap on this preview image of your camera feed to go to the live view screen.
- 6. Tap to go to the Personal center.

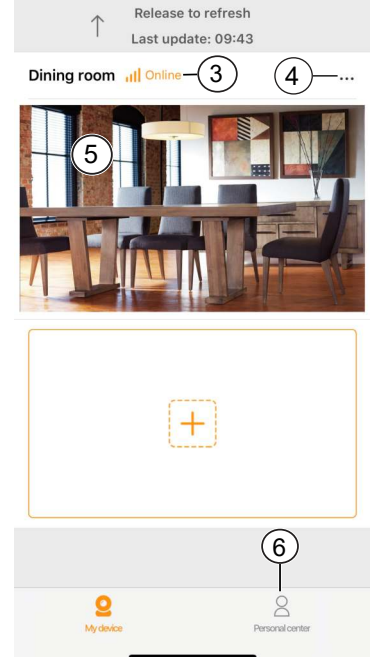

My device

 $(1)$ 

 $\sin \theta =$ 

*Illustration 5:* My device screen.

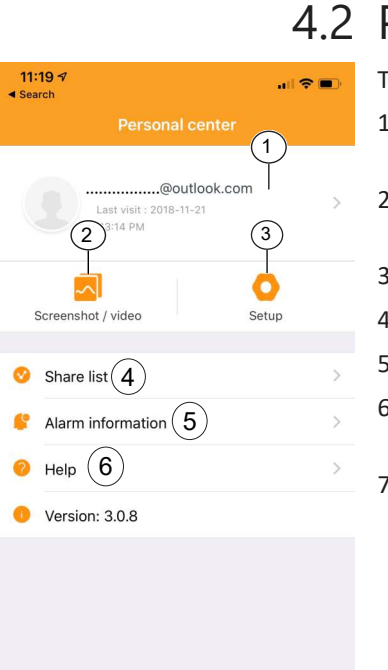

#### 4.2 Personal center

<span id="page-9-0"></span>The following options are available from the Personal center:

- 1. Tap here to go to the Personal information screen. You can view your account information and change your password from here.
- 2. Tap here to go the screenshot/video gallery. You can manage and view your screenshots and recordings from the gallery.
- 3. Tap here to go the cellular data settings menu.
- 4. Tap here to go to the share list. You can view your shared devices in this list.
- 5. Tap to go to the alarm information menu.
- 6. Tap to go to the help menu. You can view the help sections, read frequently asked questions, and even watch a tutorial video.
- 7. Tap to go to the "My device" screen.

*Illustration 6:* Personal center

7

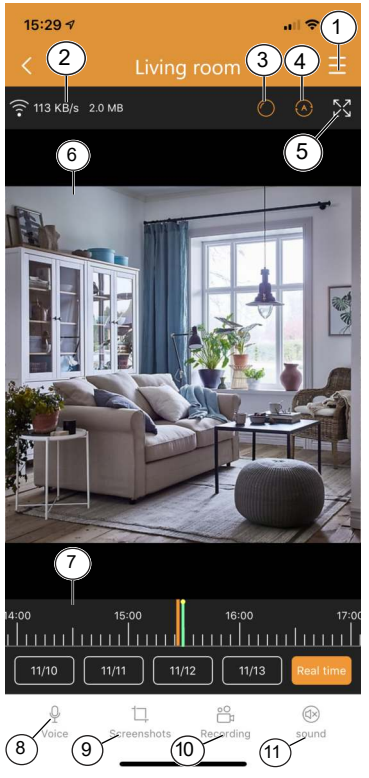

#### 4.3 Live view screen

<span id="page-9-1"></span>To open the live view, tap on the preview of your camera from the home screen.

From the live view screen you can watch live footage or view recordings. The following functions are available from this screen:

- 1. Settings menu.
- 2. Your data usage information.
- 3. Tap to switch camera perspective.
- 4. Tap to turn scanmode on or off. In scanmode the camera will automatically pan from left to right.
- 5. Tap to see a full screen landscape view of the camera feed. Tap again to go back to portrait mode.
- 6. Live view.
	- Drag the video feed to look around.
	- Double tap to zoom in or out. Pinch to zoom in or out.
	- When in landscape mode, tap once to view the footage fullscreen.
- 7. Drag this bar left and right to view your recordings. Pinch to zoom in on this bar. A orange bar indicates a recording.
	- You can also tap the dates to go back to a specific day in time. A orange bar indicates a recording. Drag this bar to the right to go back further in time.
- 8. Tap this button to use the voice function. Your voice will be audible through the camera's speaker.
	- **Note:** Some cameras do not offer this functionality.

15:22  $\triangleleft$ 

- 9. Tap this button to make a screenshot of the live footage on the camera. You can view your screenshots from the personal center.
- 10. Tap this button to make a recording of the live footage on the camera. You can view your recordings from the personal center. Tap again to stop the recording.
- 11. Tap to mute or unmute the audio from the camera.
	- **Note:** Some cameras do not offer this functionality.

#### 4.4 Settings menu

 $\mathbf{a}$   $\mathbf{\hat{z}}$   $\mathbf{E}$ 

<span id="page-10-0"></span>You can change various settings from your camera in this menu. It's possible to:

- Change the device name.
- Turn the camera's voice assistant on or off.
- Set the language of the voice assistant.
- Choose the video quality. A higher quality will take up more memory on your MicroSD card.
- Turn motion detection notifications on or off. When this is turned on, your smartphone will give you a notification if your camera detects motion.
- Turn recording on or off.
- Choose a recording setting. You can choose to let the camera record continuously, or only when it detects motion.
- View the device information
	- You can update the camera firmware from this menu, if available.
- Access the help section.
- Check the device storage.
	- You can format your MicroSD card from this menu. You will lose all your screenshots and recordings if you choose to format.
- Turn daylight saving on or off, and choose you daylight saving area.

Dining room  $\mathscr{P}$ Device name Device ID 1481626126 eral settings Voice assistant Select language English > stant language Video quality High Definition > Motion detection alarm Recording Setting Recording **Recording Settings** Continuous recording Device Information Device Information Help Storage

*Illustration 8:* Settings menu.

<span id="page-11-0"></span>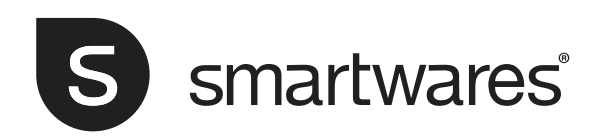

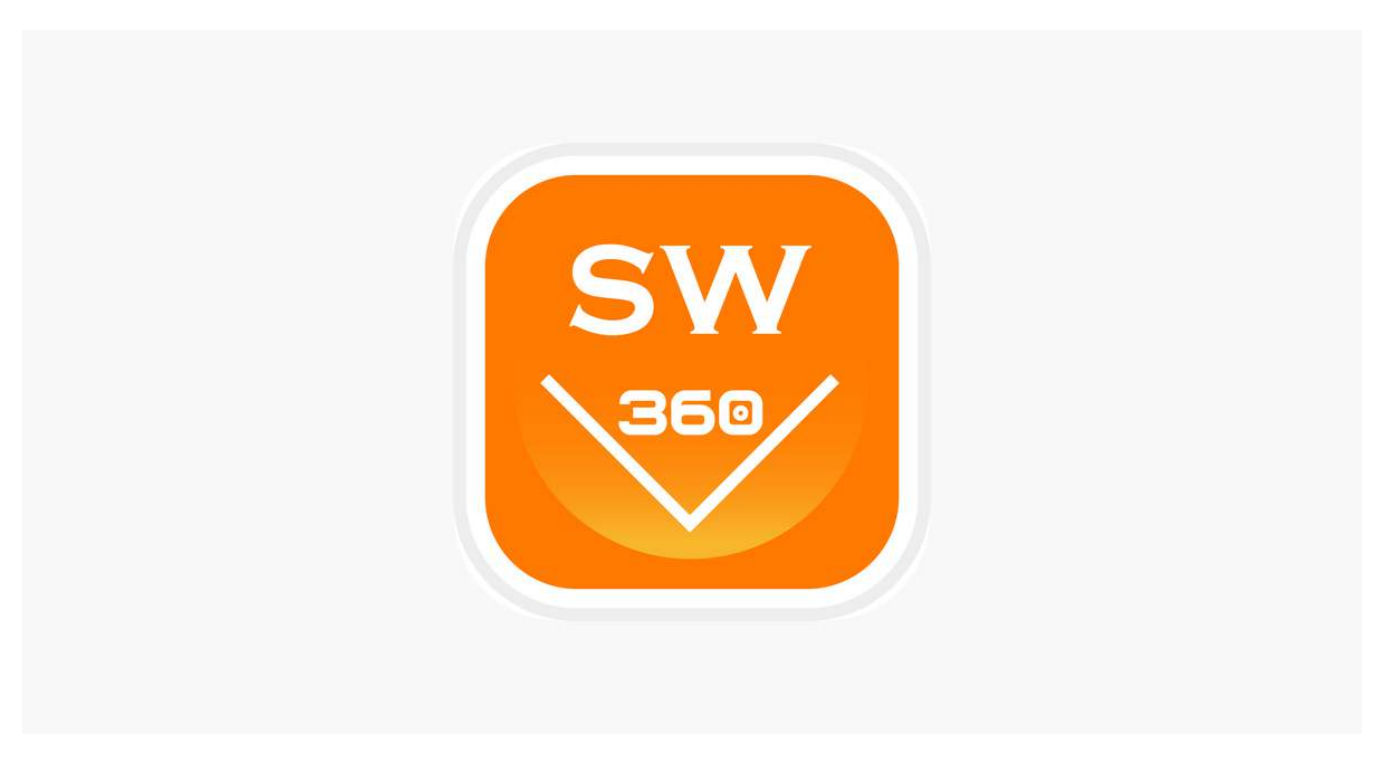

# Gebruiksaanwijzing voor de app SW360

# Inhoudsopgave

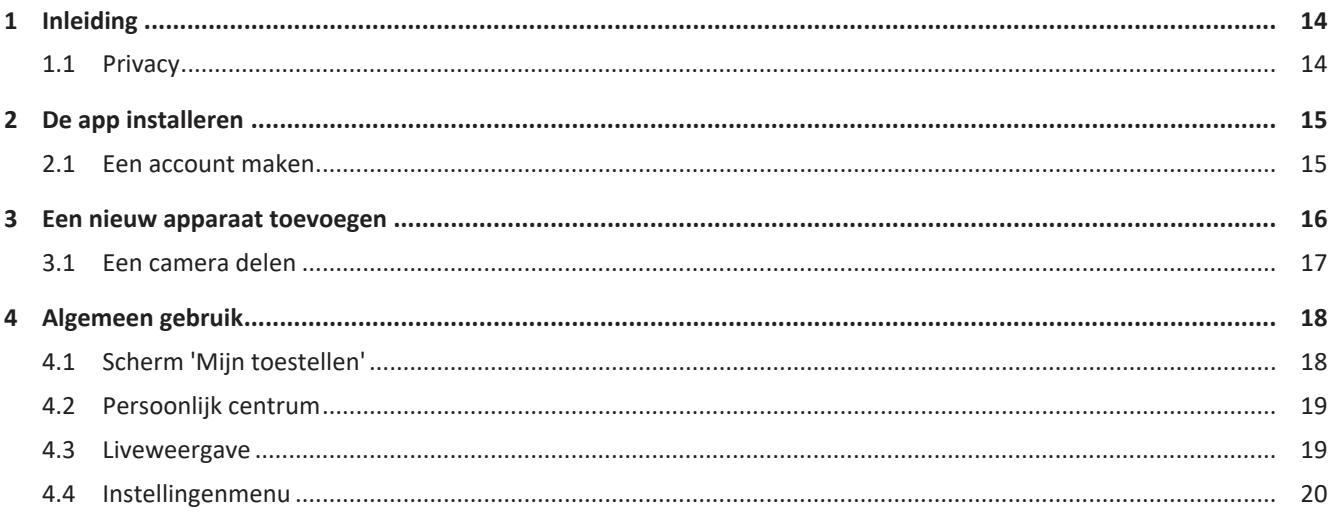

# <span id="page-13-0"></span>1 Inleiding

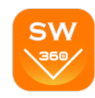

In deze handleiding leest u hoe u de app SW360 configureert, Smartwares-camera's toevoegt, de camera-instellingen aanpast aan uw voorkeuren en camera's deelt met vrienden.

U kunt opnamen beheren en bekijken, en zelfs meldingen ontvangen wanneer een camera beweging detecteert.

- Voor de installatie van de camera raadpleegt u de beknopte handleiding die werd meegeleverd bij de camera.
- Controleer of de camera compatibel is met de app SW360 voordat u de camera probeert toe te voegen.

## <span id="page-13-1"></span>1.1 Privacy

Wij hebben de volgende voorzorgsmaatregelen genomen om uw privacy te beschermen:

- Uw e-mailadres wordt niet gebruikt voor andere doeleinden.
- Uw wachtwoord is altijd versleuteld en onleesbaar/onbruikbaar voor anderen.
- De cloud(server) wordt alleen gebruikt om de verbinding tot stand te brengen. Uw beelden worden niet via de cloud overgebracht, maar via een directe veilige (versleutelde) verbinding tussen de camera en de telefoon. Uw beelden worden dus ook nooit opgeslagen op een andere locatie dan de geheugenkaart van de camera.

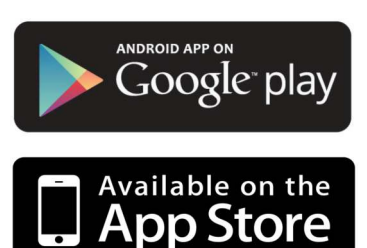

**Register Account** 

The password can be 6 to 20 characters,<br>case sensitive

**User Agreement and Privacy Terms** 

Already Registered an account? Log in now! →

 $\mathbf{H}$ 

## <span id="page-14-0"></span>2 De app installeren

Voordat u de camera kunt gebruiken, moet u eerst de app SW360 installeren op uw smartphone. De app SW360 is beschikbaar voor Android- en iOS-apparaten (Apple).

- a) Open de Apple App Store of de Google Play Store.
- b) Zoek naar 'SW360'.
- c) Download en installeer de app.
- $\Rightarrow$  U kunt de app SW360 nu gebruiken op uw smartphone.

#### 2.1 Een account maken

<span id="page-14-1"></span>Voordat u een camera kunt toevoegen aan de app SW360, moet u zich aanmelden. Als u nog geen account hebt, moet u eerst een account maken:

a) Open de app SW360 op uw smartphone.

b) Tik op 'Account registreren'.

c) In het volgende menu vult u uw e-mailadres in.

- ð **Opmerking:** Zorg dat u geen extra spatie aan het einde van het e-mailadres staat. Dit gebeurt soms wanneer u de automatische aanvulfunctie van uw smartphone gebruikt.
- d) Vul nu een wachtwoord in. Het wachtwoord moet 6 20 tekens lang zijn en is hoofdlettergevoelig.
- e) Vul ter bevestiging nogmaals het wachtwoord in.
- f) Tik op 'Bevestigen'.
	- $\Rightarrow$  U ontvangt nu een bevestigingsmail op het opgegeven e-mailadres.
- g) Open de e-mail. Als u de e-mail niet kunt vinden, kijk dan in de map met ongewenste e-mail (spam).
- h) Klik op de koppeling in de e-mail om uw account te verifiëren.
- $\Rightarrow$  U kunt zich nu aanmelden met het gemaakte account.

1: een account registreren

 $13:224$ 

Mailbo

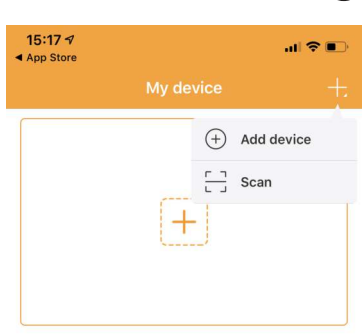

**Teaching video** 

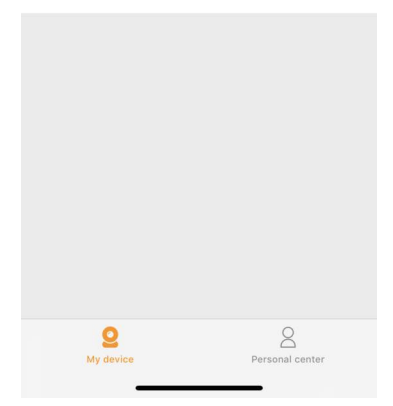

 *2:* een nieuw apparaat toevoegen

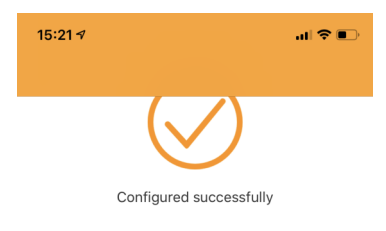

Device name Name the device

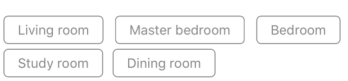

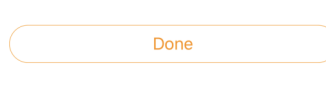

 *3:* de camera een naam geven

# <span id="page-15-0"></span>3 Een nieuw apparaat toevoegen

- $\checkmark$  De camera is klaar voor gebruik.
- $\checkmark$  U hebt de app SW360 geïnstalleerd en bent aangemeld bij uw account.
- $\checkmark$  De camera bevindt zich in de buurt van het mobiele apparaat (binnen 1 m).
- a) Sluit de USB-adapter aan op de camera om deze van stroom te voorzien.
- b) Wacht 30 seconden totdat de led op de camera begint te knipperen.
- c) Open de app SW360.
- d) Tik op de knop '+' om een nieuwe camera toe te voegen aan uw account.
- e) Tik op 'Voeg toestel toe'.
- f) Kies de camera in de lijst met afbeeldingen.

De volgende stappen om een nieuw apparaat toe te voegen verschillen enigszins, afhankelijk van de vraag of u Android of iOS gebruikt. Voer de toepasselijke stappen voor uw besturingssysteem uit.

#### **iOS**

- g) Sluit de app af en ga naar de wifi-instellingen op uw mobiele apparaat. De camera heeft een eigen draadloos privénetwerk.
- h) Maak verbinding met de SSID voor het wifinetwerk die overeenkomt met uw camera-ID. De camera-ID is te vinden op de sticker aan de achterkant van de camera. Het wachtwoord is '11111111'. Wacht totdat het mobiele apparaat verbinding heeft gemaakt met het wifinetwerk van de camera.
- i) Wanneer de verbinding met het privénetwerk van de camera tot stand is gebracht, gaat u terug naar de app SW360.
- j) In de app SW360 kiest u de SSID van het draadloze netwerk waarmee u de camera uiteindelijk wilt verbinden. Voer het bijbehorende wachtwoord in. **Opmerking:** Een wifinetwerk van 5 GHz wordt niet ondersteund.
- k) De camera probeert nu verbinding te maken met het wifinetwerk. Wacht even totdat dit is gelukt.
- l) Wanneer de verbinding tot stand is gebracht, gaat de led weer groen branden en geeft de camera de melding 'Met succes geconfigureerd'.
- m)Geef de camera een naam (bijvoorbeeld: 'woonkamer') en tik op 'Gedaan'.
- $\Rightarrow$  U hebt nu toegang tot de camera en kunt vanaf elke locatie ter wereld de livebeelden bekijken via de app op uw mobiele apparaat.

#### **Android**

- n) Selecteer de camera-ID in de lijst. De camera-ID is te vinden op de sticker aan de achterkant van de camera.
- o) In de app SW360 kiest u de SSID van het draadloze netwerk waarmee u de camera uiteindelijk wilt verbinden. Voer het bijbehorende wachtwoord in. **Opmerking:** Een wifinetwerk van 5 GHz wordt niet ondersteund.
- p) De camera probeert nu verbinding te maken met het wifinetwerk. Wacht even totdat dit is gelukt.
- q) Wanneer de verbinding tot stand is gebracht, gaat de led weer groen branden en geeft de camera de melding 'Met succes geconfigureerd'.
- r) Geef de camera een naam (bijvoorbeeld: 'woonkamer') en tik op 'Gedaan'.
- $\Rightarrow$  U hebt nu toegang tot de camera en kunt vanaf elke locatie ter wereld de livebeelden bekijken via de app op uw mobiele apparaat.
- **Opmerking** (voor Android): Wanneer u een apparaat toevoegt, moet u de gps-locatie van uw smartphone inschakelen. Dit is nodig om de tijdzone te bepalen. U kunt de gps-functie weer uitschakelen nadat u een apparaat hebt toegevoegd.
- **Opmerking:** Wanneer de installatie is mislukt, gebruikt u de reset-knop op de camera om de camera te resetten en het opnieuw te proberen.

#### 3.1 Een camera delen

U kunt de livebeelden van de camera delen met een familielid of vriend. Deze persoon kan dan livebeelden bekijken, maar krijgt geen toegang tot opnamen en kan ook geen camera-instellingen wijzigen.

- $\checkmark$  U hebt de app SW360 geïnstalleerd en hebt een of meer camera's toegevoegd aan uw account.
- $\checkmark$  Een vriend of familielid heeft de app SW360 ook geïnstalleerd op diens smartphone.
- a) Open de app SW360.
- b) Tik op de drie puntjes naast de naam van de camera die u wilt delen. Er verschijnt een QR-code op het scherm.

De persoon met wie u de camera wilt delen, moet nu de volgende instructies doorlopen:

- c) Open de app SW360.
- d) Tik op de knop '+' om een nieuwe camera toe te voegen aan uw account.
- e) Tik op 'Scannen'. De app SW360 krijgt nu toegang tot de camera.
- f) Richt de camera op de QR-code op het scherm van de andere smartphone. De app SW360 scant de code nu automatisch en voegt de camera toe.
- $\Rightarrow$  Uw vriend of familielid krijgt nu toegang tot de livebeelden van de camera.

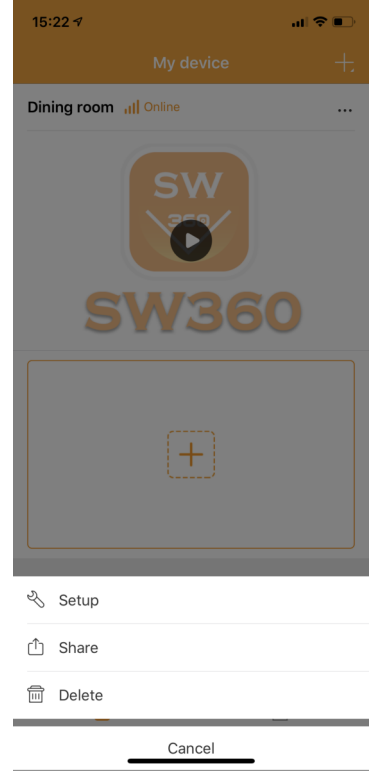

#### *4:* de deelfunctie openen

 $\sqrt{2}$ 

09:431

# <span id="page-17-0"></span>4 Algemeen gebruik

In dit hoofdstuk bespreken we de functies van de app SW360 die u het meest gebruikt:

- Het scherm 'Mijn toestellen'
- Het 'Persoonlijk centrum'
- Het scherm met de liveweergave
- Het instellingenmenu

## 4.1 Scherm 'Mijn toestellen'

<span id="page-17-1"></span>Vanuit het scherm 'Mijn toestellen' kunt u de volgende acties uitvoeren:

- 1. Tik op het plusteken om een apparaat toe te voegen of scan een QR-code van een vriend of familielid om diens camera te delen.
- 2. Sleep de schermweergave omlaag om de verbindingsstatus te vernieuwen.
- 3. Controleer de huidige status van de camera.
- 4. Tik op de drie puntjes om naar het instellingenmenu te gaan, het apparaat te delen of de camera uit uw account te verwijderen.
- 5. Op het voorvertoningsbeeld van de camera tikken om naar de livefeed te gaan.
- 6. Tik om naar het 'Persoonlijk centrum' te gaan.

Release to refresh 1 Last update: 09:43 ั3 **Dining room** 5  $^{+}$ 6 o  $\times$ 

My de

 $(1)$ 

 $||\mathbf{r}||$ 

 *5:* scherm 'Mijn toestellen'.

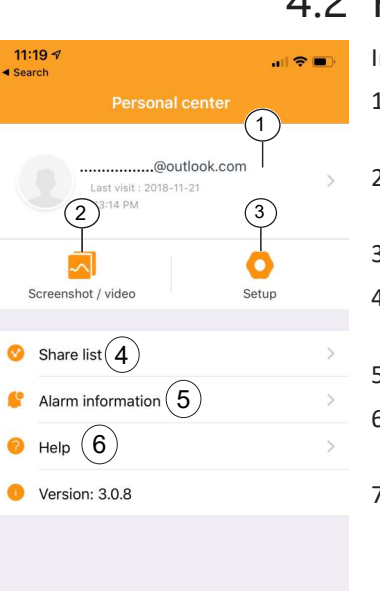

## 4.2 Persoonlijk centrum

<span id="page-18-0"></span>In het 'Persoonlijk centrum' zijn de volgende opties beschikbaar:

- 1. Tik hierop om naar het scherm 'Persoonlijke informatie' te gaan. Van hieruit kunt u uw accountgegevens bekijken en uw wachtwoord wijzigen.
- 2. Tik hierop om naar de galerie met screenshots/opnamen te gaan. Vanuit de galerie kunt u uw screenshots en opnamen beheren en bekijken.
- 3. Tik hierop om naar het menu met instellingen voor mobiele gegevens te gaan.
- 4. Tik hierop om naar de lijst met gedeelde apparaten te gaan. In deze lijst ziet u welke apparaten u hebt gedeeld.
- 5. Tik hierop om naar het menu 'Alarm informatie' te gaan.
- 6. Tik hierop om naar het menu 'Help' te gaan. Hier kunt u de Help-secties raadplegen, veelgestelde vragen lezen en zelfs een video met een zelfstudie bekijken.
- 7. Tik hierop om naar het scherm 'Mijn toestellen te gaan.

 *6:* Persoonlijk centrum

7

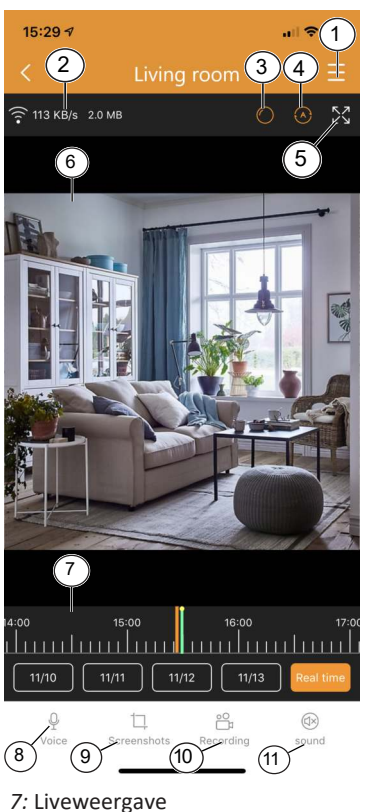

4.3 Liveweergave

<span id="page-18-1"></span>Als u de liveweergave wilt openen, tikt u in het startscherm op de voorvertoning van de camera.

In het scherm met de liveweergave kunt u livebeelden of opnamen bekijken. Vanuit dit scherm zijn de volgende functies beschikbaar:

- 1. Het instellingenmenu.
- 2. Informatie over uw gegevensverbruik.
- 3. Tik hierop om het cameraperspectief te wijzigen.
- 4. Tik hierop om de scanmodus in of uit te schakelen. In de scanmodus draait de camera automatisch van links naar rechts.
- 5. Tik hierop om een schermvullend liggend beeld van de camerafeed te zien. Tik hier nogmaals op om terug te keren naar de staande modus.

6. Liveweergave.

- Versleep de videofeed om rond te kijken.
- Tik dubbel om in of uit te zoomen. Maak een knijpbeweging om in of uit te zoomen.
- In de liggende modus tikt u één keer om de beelden schermvullend te bekijken.
- 7. Sleep deze balk naar links en rechts om uw opnamen te bekijken. Maak een knijpbeweging om in te zoomen op deze balk. Een oranje balk geeft aan dat er een opname bezig is.
	- U kunt ook op de datums tikken om naar een specifieke dag in het verleden te gaan. Een oranje balk geeft aan dat er een opname bezig is. Sleep deze balk naar rechts om vooruit te gaan in de tijd.
- 8. Tik op deze knop om de spraakfunctie te gebruiken. Uw stem is hoorbaar via de luidspreker van de camera.
	- **Opmerking:** Deze functie is niet op alle camera's beschikbaar.
- 9. Tik op deze knop om een screenshot te maken van het livebeeld op de camera. U kunt uw screenshots bekijken vanuit het 'Persoonlijk centrum'.
- 10. Tik op deze knop om een opname te maken van het livebeeld van de camera. U kunt uw opnamen bekijken vanuit het 'Persoonlijk centrum'. Tik nogmaals hierop om de opname te stoppen.
- 11. Tik hierop om de audio van de camera te dempen of de demping op te heffen.
	- **Opmerking:** Deze functie is niet op alle camera's beschikbaar.

#### 4.4 Instellingenmenu

<span id="page-19-0"></span>In dit menu kunt u diverse camera-instellingen wijzigen.

- U kunt hier:
	- De naam van het apparaat wijzigen.
	- De stemassistent van de camera in- of uitschakelen.
	- De taal van de stemassistent instellen.
	- De videokwaliteit kiezen. Een hogere kwaliteit neemt meer geheugen in beslag op de MicroSD-kaart.
	- Meldingen voor bewegingsdetectie in- of uitschakelen. Wanneer deze functie is ingeschakeld, ontvangt u op uw smartphone een melding als de camera beweging detecteert.
	- Opnamen in- of uitschakelen.
	- Een opname-instelling kiezen. U kunt kiezen of u de camera constant opnamen wilt laten maken, of alleen wanneer er beweging wordt gedetecteerd.
	- De apparaatinformatie weergeven.
		- Vanuit dit menu kunt u de firmware van de camera bijwerken, indien beschikbaar.
	- Toegang krijgen tot het Help-gedeelte.
	- De apparaatopslag controleren.
		- Vanuit dit menu kunt u uw MicroSD-kaart formatteren. Als u kiest voor formatteren, gaan al uw screenshots en video-opnamen verloren.
	- Zomertijd in- of uitschakelen en uw tijdzone selecteren.

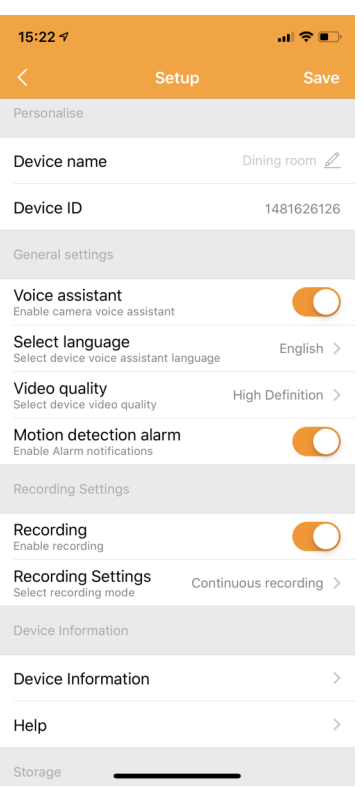

 *8:* instellingenmenu

<span id="page-20-0"></span>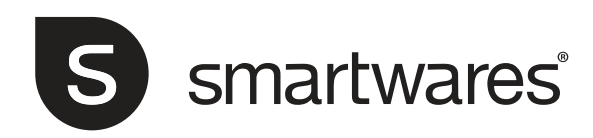

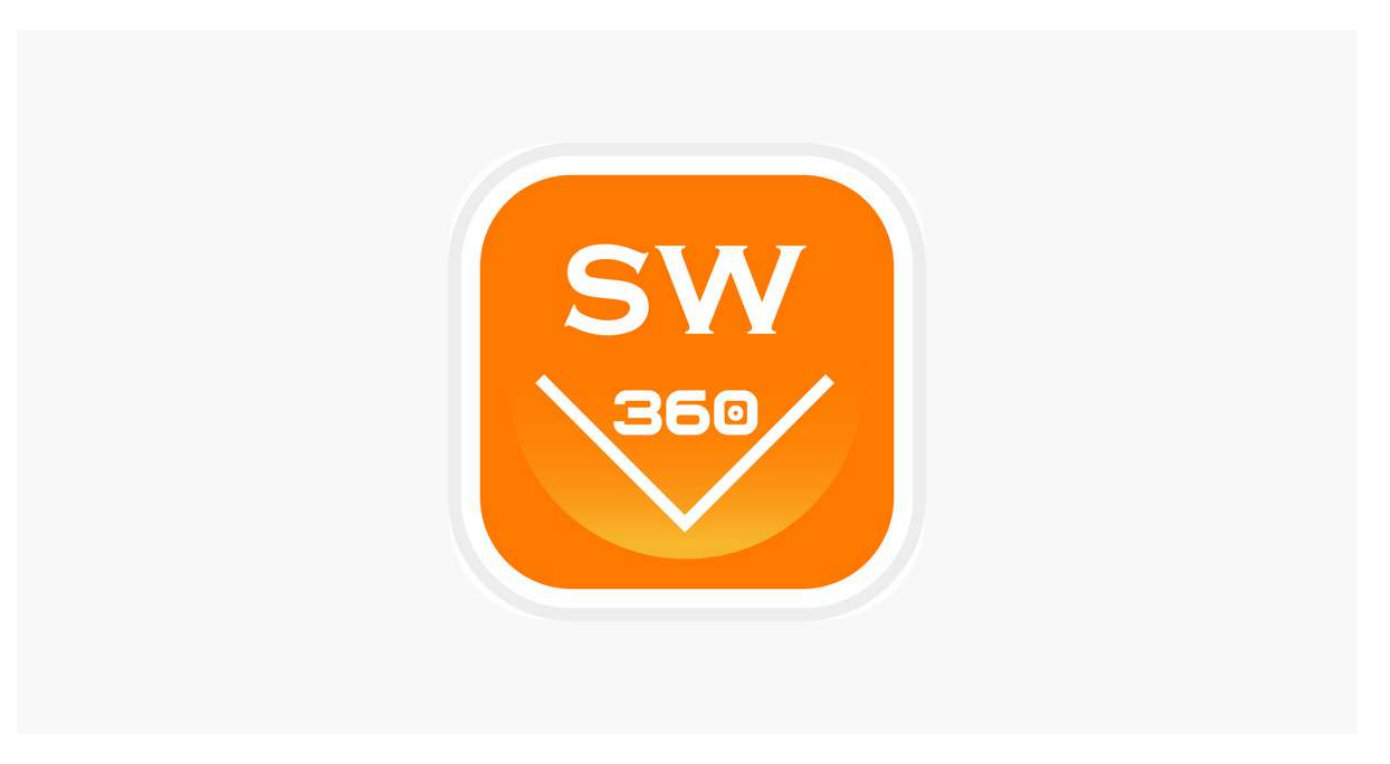

# SW360 App – Bedienungsanleitung

# Inhalt

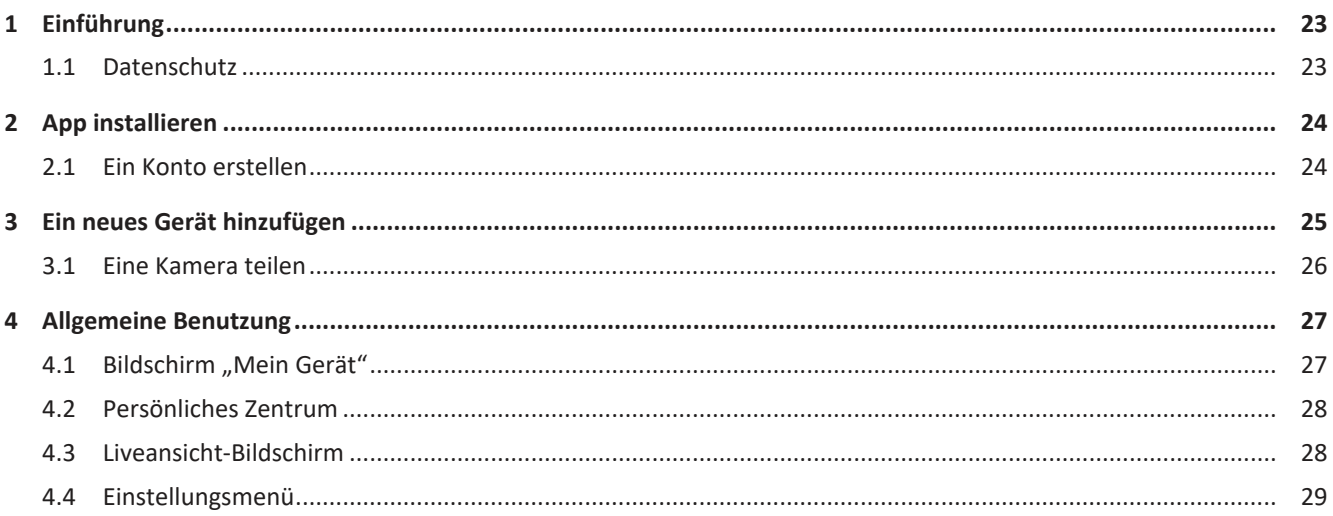

# <span id="page-22-0"></span>1 Einführung

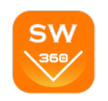

Diese Anleitung beschreibt, wie Sie die SW360 App einrichten, Smartwares-Kameras hinzufügen, die Einstellungen Ihren Präferenzen entsprechend vornehmen und sie mit Ihren Freunden teilen.

Sie können Ihre Aufzeichnungen verwalten und ansehen und sich sogar benachrichtigen lassen, wenn Ihre Kamera eine Bewegung feststellt.

- Informieren Sie sich bitte in der Kurzanleitung zu Ihrer Kamera, wie Sie die Kamera installieren.
- Überprüfen Sie bitte die Kompatibilität mit der SW360 App, bevor Sie Ihre Kamera hinzufügen.

## 1.1 Datenschutz

<span id="page-22-1"></span>Wir haben folgende Vorsichtsmaßnahmen zum Schutz Ihrer personenbezogenen Daten getroffen:

- Ihre E-Mail-Adresse wird nicht für andere Zwecke benutzt.
- Ihr Passwort ist stets verschlüsselt und für andere nicht lesbar/unbrauchbar.
- Die Cloud (Server) dient lediglich zum Verbindungsaufbau. Ihre Bilder gehen nicht durch die Cloud, sondern über eine sichere (verschlüsselte) Direktverbindung zwischen Kamera und Telefon. Daher werden Ihre Bilder niemals an einem anderen Ort als der Speicherkarte Ihrer Kamera gespeichert.

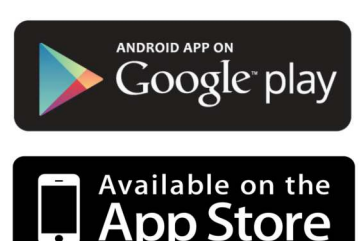

# <span id="page-23-0"></span>2 App installieren

Bevor Sie Ihre Kamera benutzen können, müssen Sie zunächst die SW360 App auf Ihrem Smartphone installieren. Die SW360 App ist für Android- und iOS (Apple)-Geräte verfügbar.

- a) Öffnen Sie den Apple App Store oder den Google Play Store.
- b) Suchen Sie nach "SW360".
- c) Laden Sie die App herunter und installieren Sie sie.
- $\Rightarrow$  Sie können die SW360 App nun auf Ihrem Smartphone benutzen.

## <span id="page-23-1"></span>2.1 Ein Konto erstellen

Bevor Sie eine Kamera erstmals zur SW360 App hinzufügen können, müssen Sie sich zunächst anmelden Falls Sie noch kein Konto erstellt haben, müssen Sie dies nun tun:

a) Öffnen Sie die SW360 App auf Ihrem Smartphone.

b) Tippen Sie auf "Account registrieren".

- c) Geben Sie im darauffolgenden Menü Ihre E-Mail-Adresse ein.
	- ð **Hinweis:** Achten Sie darauf, dass sich hinter Ihrer E-Mail-Adresse kein zusätzliches Leerzeichen befindet. Dies kann bei Verwendung der automatischen Eingabefunktion Ihres Smartphones passieren.
- d) Geben Sie nun ein Passwort ein. Das Passwort sollte 6 bis 20 Zeichen lang sein. Achten Sie auch auf Groß-/Kleinschreibung.
- e) Geben Sie das Passwort zur Bestätigung erneut ein.
- f) Tippen Sie auf "Bestätigen".
	- $\Rightarrow$  Es wird nun eine Bestätigung an Ihre E-Mail-Adresse geschickt.
- g) Öffnen Sie die E-Mail. Falls Sie die E-Mail nicht finden können, kontrollieren Sie bitte Ihren Spam-Ordner.
- h) Klicken Sie auf den Link in der E-Mail, um Ihr Konto zu verifizieren.
- $\Rightarrow$  Sie können sich nun mit dem soeben erstellten Konto anmelden.

*Abb. 1:* Ein Konto anmelden.

 $\blacksquare$  $13:229$ **Register Account** Mailbo Confirm password The password can be 6 to 20 characters

User Agreement and Privacy Terms

Already Registered an account? Log in now! →

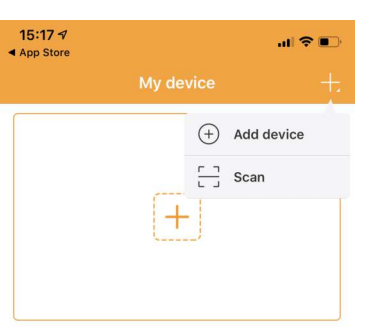

8  $\boldsymbol{S}$ 

**Teaching video** 

*Abb. 2:* Ein neues Gerät hinzufügen.

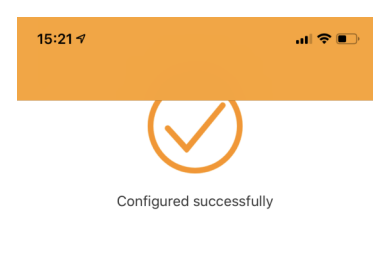

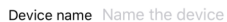

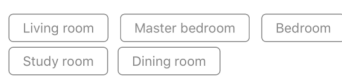

<span id="page-24-0"></span>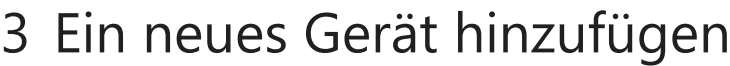

- $\checkmark$  Ihre Kamera ist nun einsatzbereit.
- $\checkmark$  Sie haben die SW360 App installiert und sind bei Ihrem Konto angemeldet.
- $\checkmark$  Sie haben sichergestellt, dass sich Ihre Kamera in der Nähe (1 m) Ihres mobilen Geräts befindet.
- a) Schließen Sie die Kamera mit dem USB-Adapter an, um Sie einzuschalten.
- b) Warten Sie bitte 30 Sekunden, bis die LED an der Kamera zu blinken beginnt.
- c) Öffnen Sie die SW360 App.
- d) Tippen Sie auf das Pluszeichen, um eine neue Kamera zu Ihrem Konto hinzuzufügen.
- e) Tippen Sie auf "Gerät hinzufügen".
- f) Wählen Sie Ihre Kamera in der Abbildungsliste.

Je nachdem, ob Sie Android oder iOS benutzen, unterscheiden sich die folgenden Schritte etwas. Befolgen Sie bitte die Schritte für Ihr jeweiliges Betriebssystem.

#### **iOS**

- g) Verlassen Sie die App und gehen Sie zu den Wi-Fi-Einstellungen auf Ihrem mobilen Gerät. Die Kamera verwendet ihr eigenes privates drahtloses Netzwerk.
- h) Stellen Sie die Verbindung zu der Wi-Fi-Netzwerk-SSID her, die Ihrer Kamera-ID entspricht. Sie finden die Kamera-ID auf dem Aufkleber auf der Kamerarückseite. Das Passwort lautet "11111111". Warten Sie, bis Ihr mobiles Gerät die Verbindung zum Wi-Fi-Netzwerk der Kamera hergestellt hat.
- i) Nachdem Sie die Verbindung zum privaten Netzwerk der Kamera erfolgreich hergestellt haben, kehren Sie wieder zur SW360 App zurück.
- j) Wählen Sie in der SW360 App die SSID des Drahtlosnetzwerks, mit dem die Kamera letztendlich verbunden werden soll. Geben Sie das entsprechende Passwort ein. **Hinweis:** Ein 5 GHz Wi-Fi-Netzwerk wird nicht unterstützt.
- k) Die Kamera versucht nun, die Verbindung zu Ihrem Wi-Fi-Netzwerk herzustellen. Warten Sie bitte.
- l) Nach erfolgreichem Verbindungsaufbau wird die LED grün und die Kamera zeigt "Verbindung erfolgreich".
- m) Geben Sie der Kamera bitte einen Namen (z. B "Wohnzimmer") und tippen Sie dann auf "Erledigt".
- $\Rightarrow$  Nun können Sie auf Ihre Kamera zugreifen. Über die App auf Ihrem Smartphone können Sie sich das Livebild von einem beliebigen Ort auf der Welt aus ansehen.

#### **Android**

- n) Wählen Sie Ihre Kamera-ID auf der Liste. Sie finden die Kamera-ID auf dem Aufkleber auf der Kamerarückseite.
- o) Wählen Sie in der SW360 App die SSID des Drahtlosnetzwerks, mit dem die Kamera letztendlich verbunden werden soll. Geben Sie das entsprechende Passwort ein. **Hinweis:** Ein 5 GHz Wi-Fi-Netzwerk wird nicht unterstützt.
- p) Die Kamera versucht nun, die Verbindung zu Ihrem Wi-Fi-Netzwerk herzustellen. Warten Sie bitte.
- q) Nach erfolgreichem Verbindungsaufbau wird die LED grün und die Kamera zeigt "Verbindung erfolgreich".

Done

*Abb. 3:* Geben Sie Ihrer Kamera einen Namen.

- r) Geben Sie der Kamera bitte einen Namen (z. B "Wohnzimmer") und tippen Sie dann auf "Erledigt".
- $\Rightarrow$  Nun können Sie auf Ihre Kamera zugreifen. Über die App auf Ihrem Smartphone können Sie sich das Livebild von einem beliebigen Ort auf der Welt aus ansehen.
- **Hinweis:** (für Android): Während Sie ein Gerät hinzufügen, muss die GPS-Standortfunktion auf Ihrem Smartphone aktiviert sein. Sie ist erforderlich, um die Zeitzone zu bestimmen. Die GPS-Funktion kann nach dem Hinzufügen des Geräts wieder deaktiviert werden.
- **Hinweis:** Falls die Installation nicht erfolgreich war, benutzen Sie bitte die Reset-Taste an der Kamera, um die Kamera zurückzusetzen, und versuchen es erneut.

## 3.1 Eine Kamera teilen

<span id="page-25-0"></span>Sie können das Livebild Ihrer Kamera mit einem Familienmitglied oder einem Freund teilen. Sie können dann zwar das Livebild ansehen, nicht jedoch Aufzeichnungen abspielen oder Kameraeinstellungen ändern.

- $\checkmark$  Sie haben die SW360 App installiert und eine oder mehrere Kameras zu Ihrem Konto hinzugefügt.
- $\checkmark$  Sie haben einen Freund oder einen Angehörigen, der die SW360 App ebenfalls auf seinem Smartphone installiert hat.
- a) Öffnen Sie die SW360 App.
- b) Tippen Sie auf die drei Punkte neben dem Namen der Kamera, die Sie teilen wollen. Es erscheint nun ein QR-Code auf dem Bildschirm.

Die Person, die Ihre Kamera teilen möchte, muss nun die folgenden Anweisungen befolgen:

fill Delete

Cancel

*Abb. 4:* Öffnen Sie die Teilen-Funktion.

- c) Öffnen Sie die SW360 App.
- d) Tippen Sie auf das Pluszeichen, um eine neue Kamera zu Ihrem Konto hinzuzufügen.
- e) Tippen Sie auf "Scan". Die SW360 App greift nun auf Ihre Kamera zu.
- f) Richten Sie Ihre Kamera auf den QR-Code auf dem Bildschirm des anderen Smartphones. Die SW360 App scannt den Code daraufhin automatisch und fügt die Kamera hinzu.
- $\Rightarrow$  Ihr Freund oder Angehöriger kann nun auf das Livebild Ihrer Kamera zugreifen.

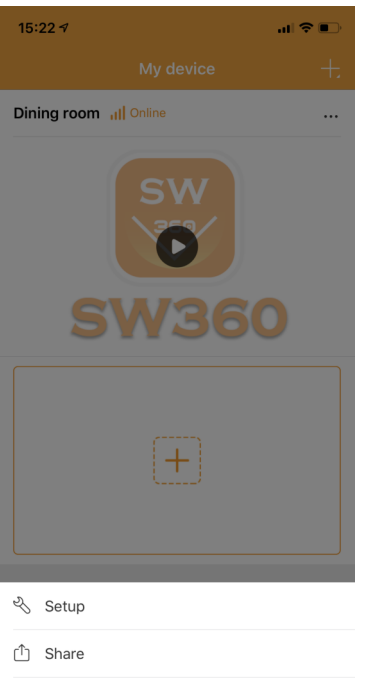

## 4 Allgemeine Benutzung

In diesem Kapitel werden die am häufigsten verwendeten Funktionen der SW360 App beschrieben:

- Bildschirm "Mein Gerät"
- Persönliches Zentrum
- Bildschirm "Liveansicht"
- Einstellungsmenü

### 4.1 Bildschirm "Mein Gerät"

<span id="page-26-0"></span>Im Bildschirm "Mein Gerät" haben Sie folgende Möglichkeiten:

- 1. Tippen Sie auf das Pluszeichen, um ein Gerät hinzuzufügen, oder scannen Sie einen QR-Code eines Freundes oder Angehörigen, um dessen Kamera zu teilen.
- 2. Wischen Sie auf dem Bildschirm nach unten, um den Verbindungsstatus zu aktualisieren.
- 3. Der aktuelle Status Ihrer Kamera.
- 4. Tippen Sie auf das 3-Punkte-Symbol, um das Einstellungsmenü aufzurufen und das Gerät zu teilen oder die Kamera aus Ihrem Konto zu löschen.
- 5. Tippen Sie auf dieses Vorschaubild Ihrer Kamera, um zum Livebildschirm zu gelangen.
- 6. Tippen Sie auf das Persönliche Zentrum.

 $\epsilon$  $\boldsymbol{\Omega}$ 

Abb. 5: Bildschirm "Mein Gerät".

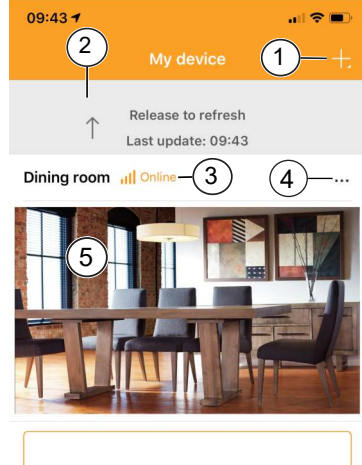

ຳ

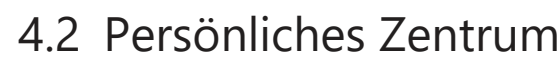

<span id="page-27-0"></span>Folgende Optionen sind im Persönlichen Zentrum verfügbar:

- 1. Tippen Sie hier, um den Bildschirm "Persönliche Angaben" aufzurufen. Hier können Sie Ihre Kontoinformationen einsehen und Ihr Passwort ändern.
- 2. Tippen Sie hier, um zur Galerie mit den Bildschirmfotos/Videos zu gehen. Hier können Sie Ihre Screenshots und Aufzeichnungen verwalten.
- 3. Tippen Sie hier, um zum Einstellungsmenü für das Mobilfunknetz zu gehen.
- 4. Tippen Sie hier, um zur Weitergabeliste zu gehen. Auf dieser Liste stehen die Geräte, die Sie geteilt haben.
- 5. Tippen Sie hier, um zum Alarminformationsmenü zu gehen.
- 6. Tippen Sie hier, um zum Hilfemenü zu gehen. Hier finden Sie Hilfeabschnitte, häufig gestellte Fragen und sogar ein Lernvideo.
- 7. Tippen Sie hier, um den Bildschirm "Mein Gerät" aufzurufen.

Help  $(6)$ Version: 3.0.8 7

 $2^{3^{3+4+900}}$  (3

...@outlook.com

Share list  $(4)$ 

Screenshot / video

 $11:19<sub>5</sub>$ 

Alarm information  $(5)$ 

*Abb. 6:* Persönliches Zentrum

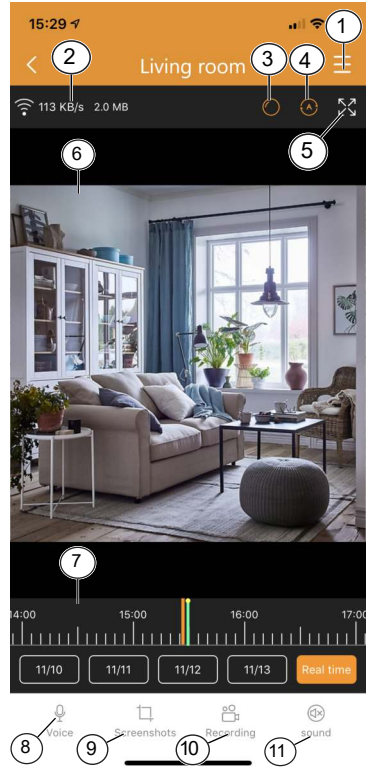

*Abb. 7:* Liveansicht.

### 4.3 Liveansicht-Bildschirm

<span id="page-27-1"></span>Um die Liveansicht aufzurufen, tippen Sie im Startbildschirm auf das Vorschaubild Ihrer Kamera.

Im Liveansicht-Bildschirm können Sie sich das Livebild ansehen oder Aufzeichnen wiedergeben. Folgende Funktionen sind in diesem Bildschirm verfügbar:

- 1. Einstellungsmenü.
- 2. Informationen über Ihre Datennutzung.
- 3. Tippen Sie, um die Kameraperspektive zu wechseln.
- 4. Tippen Sie, um den Scanmodus ein- oder auszuschalten. Im Scanmodus schwenkt die Kamera automatisch von links nach rechts.
- 5. Tippen Sie hier, um sich das Kamerabild im Querformat-Vollbildmodus anzusehen. Tippen Sie erneut, um wieder zum Portraitmodus zurückzukehren.
- 6. Liveansicht.
	- Ziehen Sie das Videobild, um sich umzusehen.
	- Tippen Sie doppelt, um ein- oder auszuzoomen. Sie können auch mit zwei Fingern ein- oder auszoomen.
	- Tippen Sie im Querformatmodus einmal, um zur Vollbildanzeige zu wechseln.
- 7. Ziehen Sie diesen Balken nach rechts oder links, um sich Ihre Aufzeichnungen anzusehen. Sie können ihn durch Aufziehen mit zwei Fingern vergrößern. Ein orangefarbener Balken zeigt eine laufende Aufzeichnung an.
	- Durch Antippen eines Datums können Sie zu einem bestimmten Zeitpunkt zurückgehen. Ein orangefarbener Balken zeigt eine laufende Aufzeichnung an. Ziehen Sie diesen Balken nach rechts, um im Zeitablauf zurückzugehen.
- 8. Tippen Sie auf dieses Symbol, um die Sprachfunktion zu benutzen. Ihre Stimme wird über den Kameralautsprecher zu hören sein.
	- **Hinweis:** Einige Kameras verfügen nicht über diese Funktion.
- 9. Tippen Sie auf dieses Symbol, um einen Screenshot vom Livebild der Kamera zu machen. Sie können sich Ihre Screenshots im Persönlichen Zentrum ansehen.
- 10. Tippen Sie auf dieses Symbol, um das Livebild der Kamera aufzuzeichnen. Sie können sich Ihre Aufzeichnungen im Persönlichen Zentrum ansehen. Tippen Sie hier erneut, um die Aufzeichnung zu stoppen.
- 11. Tippen Sie hier, um den Kameraton ein- oder auszuschalten.
	- **Hinweis:** Einige Kameras verfügen nicht über diese Funktion.

### 4.4 Einstellungsmenü

<span id="page-28-0"></span>In diesem Menü können Sie verschiedene Einstellungen Ihrer Kamera ändern. Optionen:

- Gerätename ändern.
- Sprachassistent der Kamera ein- oder ausschalten.
- Sprache für den Sprachassistenten festlegen.
- Videoqualität wählen. Je höher die Qualität, desto mehr Speicherplatz auf der MicroSD-Karte wird benötigt.
- Benachrichtigung bei Bewegungsalarm ein- oder ausschalten. Bei Aktivierung werden Sie über Ihr Smartphone benachrichtigt, wenn Ihre Kamera eine Bewegung feststellt.
- Aufzeichnung ein- oder ausschalten.
- Wählen Sie eine Aufzeichnungseinstellung. Sie können die Kamera kontinuierlich aufzeichnen lassen oder nur, wenn sie eine Bewegung feststellt.
- Geräteinformationen aufrufen
	- In diesem Menü können Sie die Kamerafirmware aktualisieren (falls verfügbar).
- Hilfeabschnitt aufrufen.
- Überprüfen Sie den Gerätespeicher.
	- In diesem Menü können Sie Ihre MicroSD-Karte formatieren. Bei einer Formatierung gehen alle Screenshots und Aufzeichnungen verloren.
- Schalten Sie die Sommerzeit ein oder aus und wählen Sie den Sommerzeitbereich.

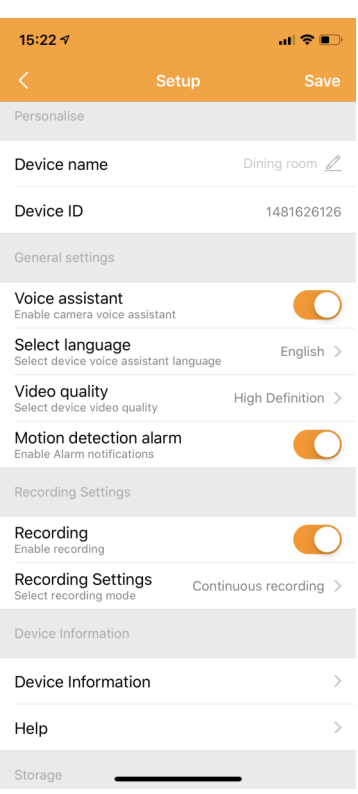

*Abb. 8:* Einstellungsmenü.

<span id="page-29-0"></span>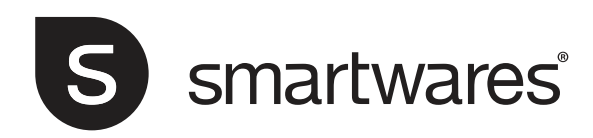

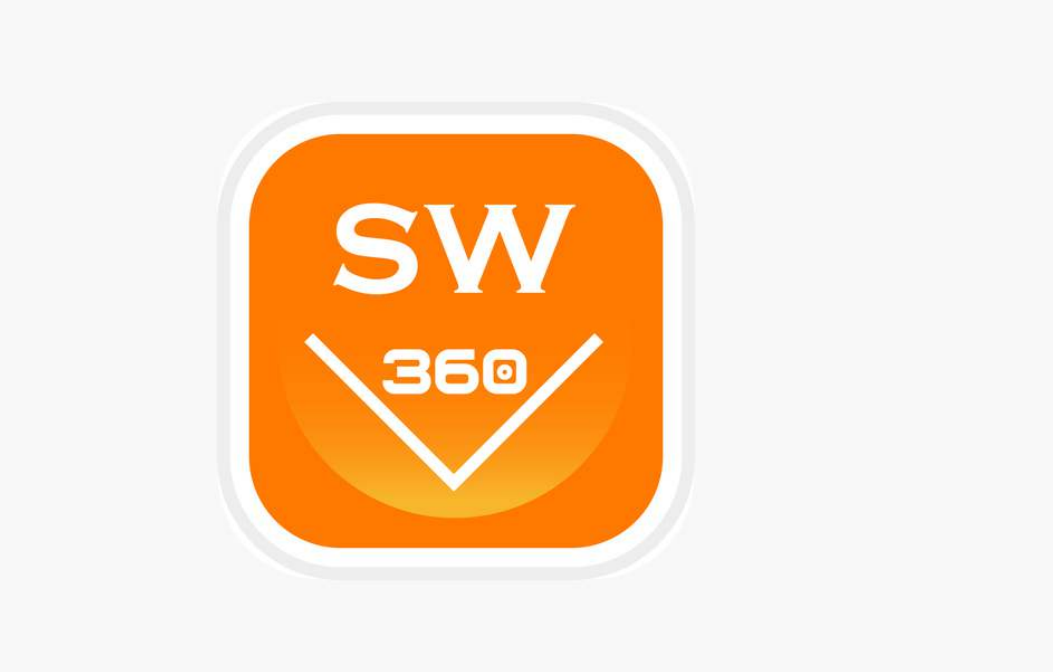

# Mode d'emploi appli SW360

FR • 1.0 • 05/12/2018

# Sommaire

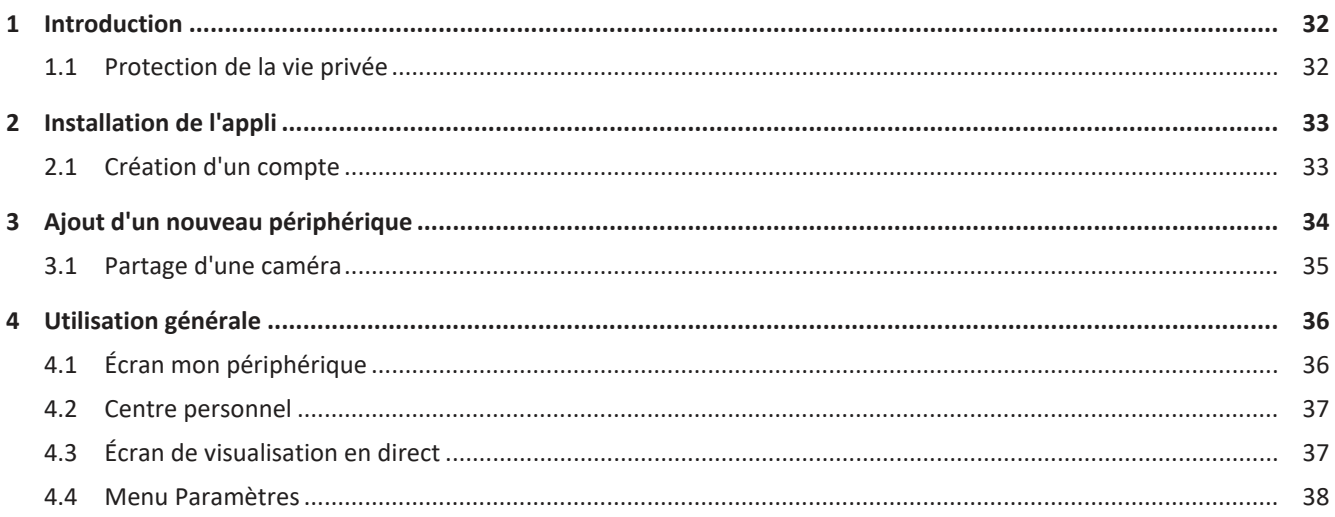

## <span id="page-31-0"></span>1 Introduction

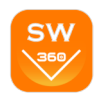

Ce manuel vous informe sur la manière d'installer l'appli SW360, d'ajouter des caméras Smartwares, de les paramétrer selon vos préférences et de les partager avec vos amis.

Vous pourrez ainsi gérer et visualiser vos enregistrements, et même recevoir des notifications lorsque votre caméra détecte un mouvement.

- Veuillez vous référer au guide de démarrage rapide de votre caméra pour les instructions d'installation.
- Veuillez vérifier la compatibilité de votre caméra avec l'appli SW360 avant d'essayer de l'ajouter.

### 1.1 Protection de la vie privée

<span id="page-31-1"></span>Nous avons pris les précautions suivantes pour protéger votre vie privée :

- Votre adresse e-mail ne sera utilisée à aucune autre fin.
- Votre mot de passe est toujours crypté et illisible/inutilisable pour d'autres.
- Le serveur (cloud) sert uniquement à établir la connexion. Vos images ne passent pas par le cloud mais par une connexion sécurisée directe (cryptée) entre la caméra et le téléphone. Vos images ne sont donc jamais stockées ailleurs que dans la carte mémoire de la caméra.

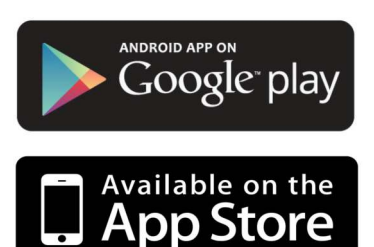

# 2 Installation de l'appli

Avant de pouvoir commencer à utiliser votre caméra, vous devrez installer l'appli SW360 sur votre smartphone. L'appli SW360 existe pour Android et iOS (Apple).

- a) Ouvrez l'App store d'Apple, ou le Google Play store.
- b) Faites une recherche de « SW360 ».
- c) Téléchargez et installez l'appli.
- $\Rightarrow$  Vous pouvez maintenant commencer à utiliser l'appli SW360 sur votre smartphone.

## 2.1 Création d'un compte

 $\blacksquare$  $13:229$ **Register Account** Mailbox Password Confirm password The password can be 6 to 20 characters,

User Agreement and Privacy Terms

Already Registered an account? Log in now! →

- <span id="page-32-0"></span>Avant de pouvoir ajouter une caméra à l'appli SW360, vous devrez vous connecter. Si vous n'avez pas encore de compte, vous serez invité à en créer un :
	- a) Ouvrez l'appli SW360 sur votre smartphone.
	- b) Sélectionnez « Créer un compte ».
	- c) Sur le menu suivant, complétez votre adresse e-mail.
		- ð **Remarque :** Assurez-vous qu'il n'y a pas d'espace supplémentaire derrière votre adresse e-mail, ce qui peut être le cas si vous utilisez la fonction automatique de saisie de votre smartphone.
	- d) Complétez maintenant un mot de passe. Le mot de passe doit comporter 6 à 20 caractères. Il est sensible à la casse.
	- e) Complétez à nouveau le mot de passe pour confirmation.
	- f) Sélectionnez « Confirmer ».
		- $\Rightarrow$  Un mail de vérification sera maintenant envoyé à votre adresse e-mail.
	- g) Ouvrez l'e-mail. Si vous ne trouvez pas l'e-mail, veuillez vérifier votre boîte de courriers indésirables (spam).
	- h) Cliquez sur le lien dans l'e-mail pour vérifier votre compte.
	- $\Rightarrow$  Vous pouvez maintenant vous connecter avec le compte que vous avez créé.

*Fig. 1:* Enregistrement d'un compte.

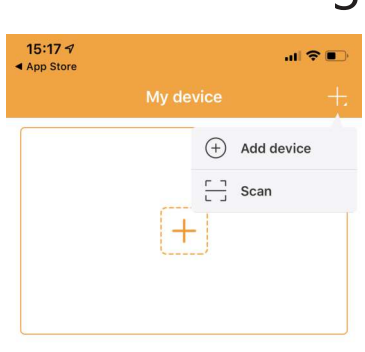

Teaching video

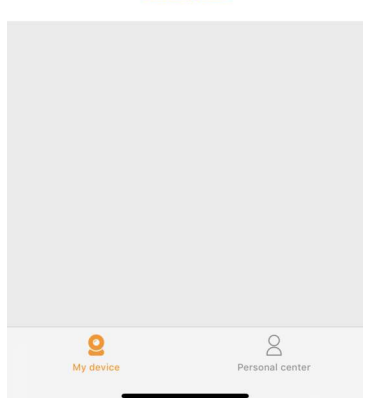

*Fig. 2:* Ajout d'un nouveau périphérique.

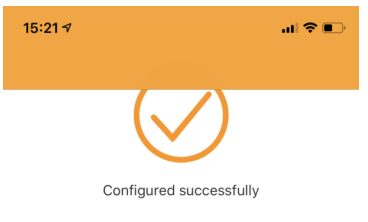

Device name Name the device

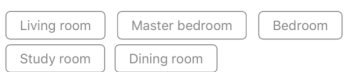

*Fig. 3:* Désignation de votre caméra.

Done

# <span id="page-33-0"></span>3 Ajout d'un nouveau périphérique

- $\checkmark$  Votre caméra est prête à être utilisée.
- $\checkmark$  Vous avez installé l'appli SW360, et vous vous êtes connecté à votre compte.
- $\checkmark$  Vous vous êtes assuré que votre caméra se trouve à courte distance (1 m) de votre périphérique mobile.

a) Branchez la caméra avec l'adaptateur USB pour la mettre sous tension.

- b) Veuillez attendre 30 secondes que la LED sur la caméra commence à clignoter.
- c) Ouvrez l'appli SW360.
- d) Sélectionnez le bouton + pour démarrer le processus d'ajout d'une nouvelle caméra à votre compte.
- e) Sélectionnez « Ajouter un appareil ».
- f) Sélectionnez votre caméra dans la liste illustrée.

Les étapes suivantes pour ajouter un nouveau périphérique sont légèrement différentes, selon que vous utilisez Android ou iOS. Veuillez suivre les étapes appropriées pour votre système d'exploitation.

#### **iOS**

- g) Sortez de l'application, et allez sur les paramétrages Wi-Fi de votre périphérique mobile. La caméra transmet son propre réseau sans fil privé.
- h) Connectez-vous au SSID du réseau Wi-Fi qui correspond à votre Camera-ID. Vous trouverez votre caméra-ID sur l'étiquette au dos de la caméra même. Le mot de passe est « 11111111 ». Attendez que votre périphérique mobile se connecte au réseau Wi-Fi de la caméra.
- i) Une fois connecté avec succès au réseau privé de la caméra, retournez à l'appli SW360.
- j) Dans l'appli SW360, choisissez le SSID du réseau sans fil auquel vous souhaitez connecter la caméra. Saisissez le mot de passe correspondant. **Remarque :** Un réseau Wi-Fi 5Ghz n'est pas compatible.
- k) La caméra va maintenant essayer de se connecter à votre réseau Wi-Fi. Veuillez attendre.
- l) Une fois que la connexion est établie, la LED passera au vert et la caméra affichera « Connexion réussie ».
- m)Veuillez attribuer un nom à votre caméra (par exemple « salon ») et sélectionnez « Effectué ».
- $\Rightarrow$  Vous pouvez maintenant accéder à votre caméra. Vous pouvez visualiser tout en direct de n'importe où dans le monde grâce à l'appli sur votre périphérique mobile.

#### **Android**

- n) Sélectionnez votre camera-ID dans la liste. Vous trouverez votre caméra-ID sur l'étiquette au dos de la caméra même.
- o) Dans l'appli SW360, choisissez le SSID du réseau sans fil auquel vous souhaitez connecter la caméra. Saisissez le mot de passe correspondant. **Remarque :** Un réseau Wi-Fi 5Ghz n'est pas compatible.
- p) La caméra va maintenant essayer de se connecter à votre réseau Wi-Fi. Veuillez attendre.

 $15:22<sub>5</sub>$ 

Dining room all Online

 $\mathbf{a}$  is  $\mathbf{a}$ 

- q) Une fois que la connexion est établie, la LED passera au vert et la caméra affichera « Connexion réussie ».
- r) Veuillez attribuer un nom à votre caméra (par exemple « salon ») et sélectionnez « Effectué ».
- $\Rightarrow$  Vous pouvez maintenant accéder à votre caméra. Vous pouvez visualiser tout en direct de n'importe où dans le monde grâce à l'appli sur votre périphérique mobile.
- **Remarque** (pour Android) : La localisation GPS de votre smartphone doit être activée lorsque vous ajoutez un périphérique. Ceci est nécessaire pour déterminer le fuseau horaire. La fonction GPS peut être désactivée à nouveau après l'ajout du périphérique.
- **Remarque :** En cas d'échec de l'installation, veuillez utiliser la touche reset sur la caméra pour la réinitialiser et réessayer.

### <span id="page-34-0"></span>3.1 Partage d'une caméra

Vous pouvez partager les images en direct de votre caméra avec un membre de votre famille ou un ami. Ils pourront visionner des séquences en direct, mais ne seront pas autorisés à visionner des enregistrements ou à modifier les paramètres de la caméra.

- $\checkmark$  Vous avez installé l'appli SW360, et vous avez ajouté une ou plusieurs caméras à votre compte.
- $\checkmark$  Vous avez un ami ou membre de la famille qui a également installé l'appli S 360 sur son smartphone.
- a) Ouvrez l'appli SW360.
- b) Sélectionnez les trois points à côté du nom de la caméra que vous voulez partager. Inconnu QR apparaît maintenant sur votre écran.

La personne qui souhaite partager votre caméra doit maintenant suivre les instructions ci-dessous :

- री Setup ① Share **m** Delete Cancel
- *Fig. 4:* Ouverture de la fonction de partage.
- c) Ouvrez l'appli SW360.
- d) Sélectionnez le bouton + pour démarrer le processus d'ajout d'une nouvelle caméra à votre compte.
- e) Sélectionnez « Scan ». L'appli SW360 accède maintenant à votre caméra.
- f) Pointez votre caméra sur le code QR sur l'écran de l'autre smartphone. L'appli SW360 scanne maintenant automatiquement le code et ajoute la caméra.
- $\Rightarrow$  Votre ami ou membre de la famille pourra maintenant accéder à une séquence en direct de votre caméra.

09:431

# <span id="page-35-0"></span>4 Utilisation générale

Nous évoquerons dans ce chapitre les fonctions de l'appli SW360 que vous utiliserez le plus souvent :

- L'écran mon périphérique
- Le centre personnel
- L'écran de visualisation en direct
- Le menu paramètres

## 4.1 Écran mon périphérique

<span id="page-35-1"></span>Vous pouvez faire ce qui suit à partir de l'écran « Mon appareil » :

- 1. Sélectionnez le signe + pour ajouter un périphérique, ou scannez le code QR d'un ami ou membre de la famille pour partager leur caméra.
- 2. Passez au bas de l'écran pour rafraîchir le statut de connexion.
- 3. Le statut existant de votre caméra.
- 4. Sélectionnez le symbole trois points pour aller au menu paramètres, pour partager le périphérique ou pour supprimer la caméra de votre compte.
- 5. Sélectionnez cette image de prévisualisation du flux caméra pour accéder à l'écran de visualisation en direct.
- 6. Sélectionnez pour aller au Centre personnel.

 $(3)$   $(4)$ Dining room 5  $(6)$  $\circ$ 

*Fig. 5:* Écran mon périphérique.

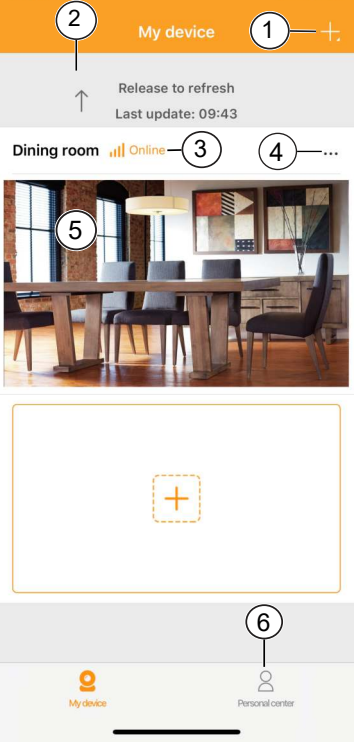

 $\mathbf{m} \approx 1$ 

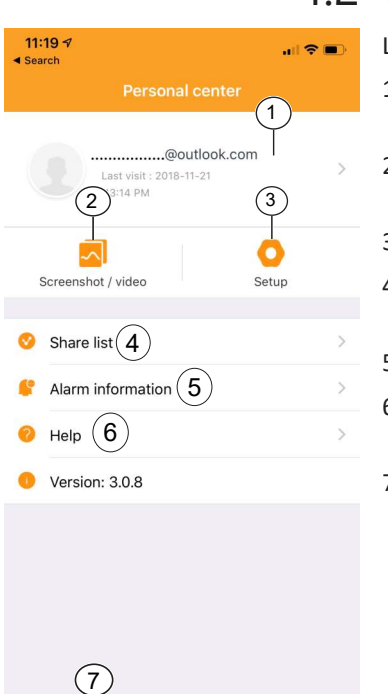

4.2 Centre personnel

<span id="page-36-0"></span>Les options suivantes sont proposées par le Centre personnel :

- 1. Sélectionnez ici pour aller à l'écran Informations personnelles. Vous pouvez visualiser vos informations de compte et modifier votre mot de passe à partir d'ici.
- 2. Sélectionnez ici pour aller à la capture d'écran/galerie vidéo. Vous pouvez gérer et visualiser vos captures d'écran et enregistrements à partir de la galerie.
- 3. Sélectionnez ici pour aller au menu de paramètres de données cellulaires.
- 4. Sélectionnez ici pour aller à la liste de partage. Vous pouvez visualiser vos périphériques partagés dans cette liste.
- 5. Sélectionnez pour aller au menu d'information sur les alarmes.
- 6. Sélectionnez pour aller au menu d'aide. Vous pouvez visualiser les sections d'aide, lire les questions fréquemment posées et même visionner un tutoriel.
- 7. Sélectionnez pour aller au menu « Mon appareil ».

*Fig. 6:* Centre personnel

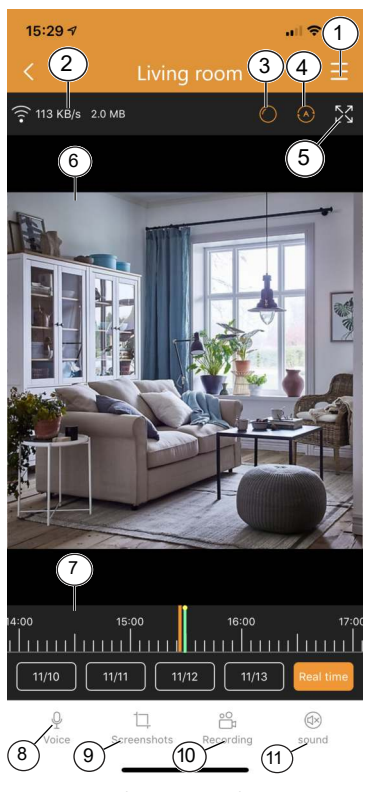

4.3 Écran de visualisation en direct

Pour ouvrir la visualisation en direct, sélectionnez la prévisualisation de votre caméra à partir de l'écran d'accueil.

À partir de l'écran de visualisation en direct, vous pouvez visionner les séquences en direct ou les enregistrements. Les fonctions suivantes sont disponibles à partir de cette fenêtre :

- 1. Menu Paramètres.
- 2. Informations sur l'utilisation de vos données.
- 3. Sélectionnez pour passer en perspective caméra.
- 4. Sélectionnez pour activer ou désactiver le mode balayage. En mode balayage, la caméra effectue automatiquement un panoramique de gauche à droite.
- 5. Sélectionnez pour afficher une vue plein écran du flux caméra en mode paysage. Sélectionnez à nouveau pour revenir en mode portrait.
- 6. Visualisation en direct.
	- Faites glisser le flux vidéo pour regarder autour de vous.
	- Sélectionnez deux fois pour effectuer un zoom avant ou arrière. Pincez pour effectuer un zoom avant ou arrière.
	- En mode paysage, appuyez une fois pour visionner la vidéo en plein écran.
- 7. Faites glisser cette barre vers la gauche et la droite pour voir vos enregistrements. Pincez pour zoomer sur cette barre. Une barre orange indique un enregistrement.
	- Vous pouvez également sélectionner les dates pour revenir à un jour spécifique dans le temps. Une barre orange indique un enregistrement. Faites glisser cette barre vers la droite pour avancer dans le temps.
- 8. Sélectionnez cette touche pour utiliser la fonction vocale. Votre voix sera audible à travers le haut-parleur de la caméra.
	- **Remarque :** Certaines caméras n'offrent pas cette fonctionnalité.
- 9. Sélectionnez cette touche pour faire une capture écran de la séquence en direct de la caméra. Vous pouvez visualiser vos captures d'écran à partir du centre personnel.
- 10. Sélectionnez cette touche pour faire un enregistrement de la séquence en direct de la caméra. Vous pouvez visualiser vos enregistrements à partir du centre personnel. Touchez à nouveau pour arrêter l'enregistrement.
- 11. Touchez pour couper ou rétablir le son de la caméra.
	- **Remarque :** Certaines caméras n'offrent pas cette fonctionnalité.

### 4.4 Menu Paramètres

Vous pouvez modifier divers paramètres à partir de votre caméra dans ce menu. Il est possible de :

- Modifier le nom du périphérique.
- Activer ou désactiver l'assistant vocal de la caméra.
- Définir la langue de l'assistant vocal.
- Choisir la qualité vidéo. Une meilleure qualité prendra plus d'espace sur votre carte MicroSD.
- Activer ou désactiver la détection de mouvement. Lorsque ceci est activé, votre smartphone vous avertira en cas de détection de mouvement par votre caméra.
- Activer ou désactiver l'enregistrement.
- Choisir un paramétrage d'enregistrement. Vous pouvez laisser la caméra enregistrer en permanence, ou uniquement lorsqu'elle détecte un mouvement.
- Visualiser les informations du périphérique
	- Vous pouvez mettre à niveau le firmware à partir de ce menu si disponible.
- Accéder à la section aide.
- Vérifier le stockage du périphérique.
	- Vous pouvez formater votre carte MicroSD à partir de ce menu. Vous perdrez toutes vos captures d'écran et tous vos enregistrements si vous choisissez le formatage.
- Activer ou désactiver l'heure d'été et choisir votre zone d'heure d'été.

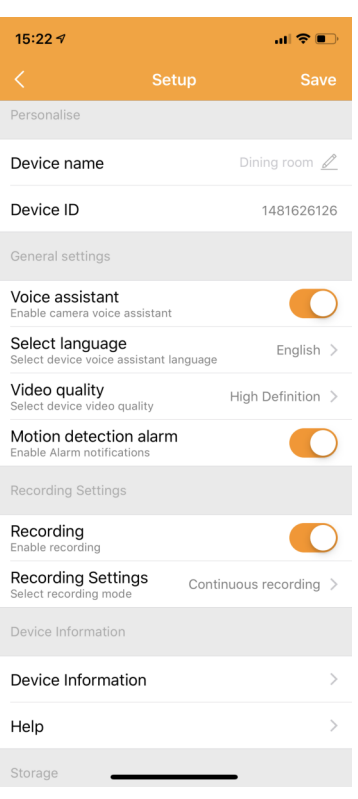

*Fig. 8:* Menu Paramètres.

<span id="page-38-0"></span>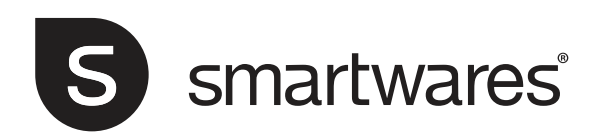

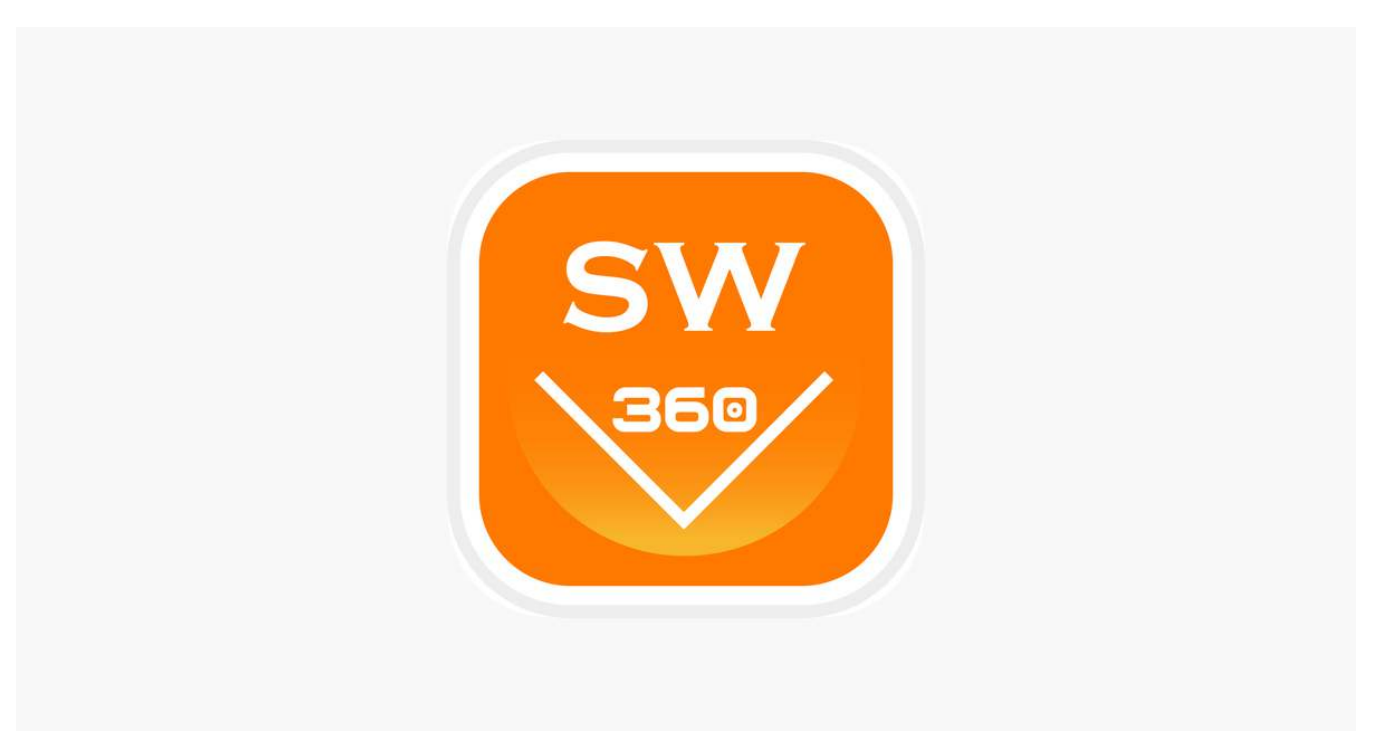

# Instruktionshandbok för SW360-app

# Innehållsförteckning

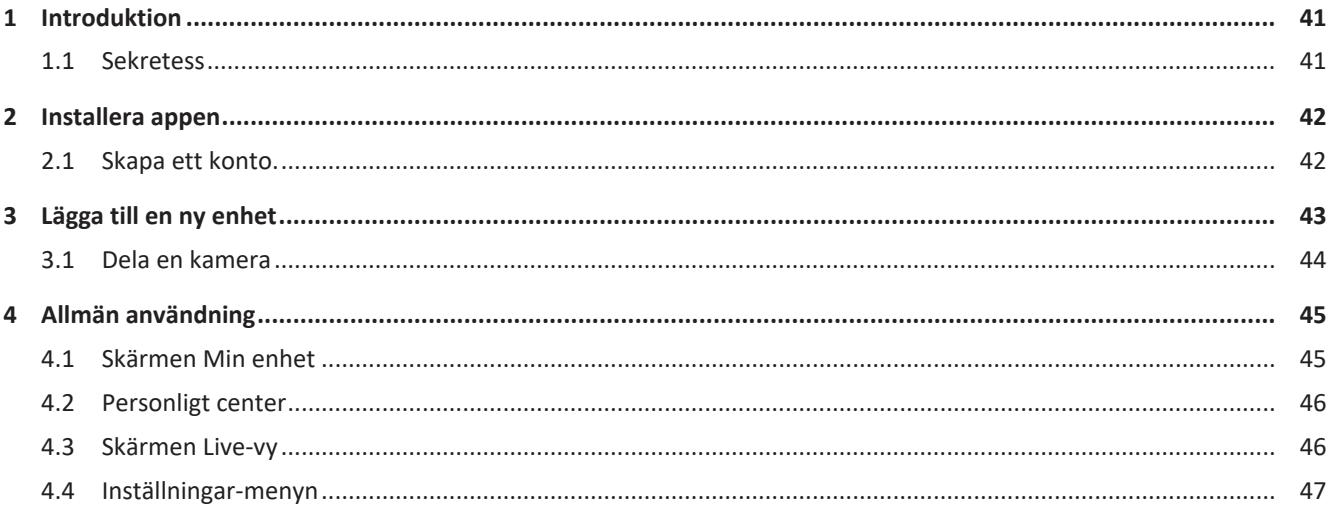

# <span id="page-40-0"></span>1 Introduktion

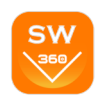

Den här handboken beskriver hur du konfigurerar SW360-appen, lägger till Smartwares-kameror, gör de inställningar du behöver och delar dem med dina vänner.

Du kan hantera och visa dina inspelningar och till och med få aviseringar när kameran identifierar rörelse.

- Mer information om hur du installerar kameran finns i kamerans snabbstartvägledning.
- Kontrollera att kameran är kompatibel med SW360-appen innan du försöker lägga till din kamera.

### 1.1 Sekretess

<span id="page-40-1"></span>Vi har vidtagit följande försiktighetsåtgärder för att skydda din sekretess:

- Din e-postadress kommer inte att användas för andra ändamål.
- Ditt lösenord är alltid krypterat och oläsligt/oanvändbart för andra.
- Molnet (servern) används bara för att upprätta anslutningen. Dina bilder går inte via molnet utan via en direkt säker (krypterad) anslutning mellan kamera och telefon. Dina bilder lagras därför aldrig på ett annat ställe än kamerans minneskort.

 $13:224$ 

Mailbo

Password

Confirm password

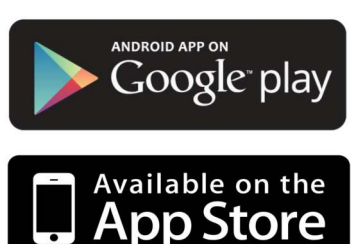

# <span id="page-41-0"></span>2 Installera appen

Innan du kan börja använda kameran måste du först installera SW360-appen på din smartphone. SW360-appen är tillgänglig för Android- och iOS-enheter (Apple).

- a) Öppna Apples App Store eller Google Play Butik.
- b) Sök efter SW360.
- c) Ladda ned och installera appen.
- $\Rightarrow$  Du kan nu börja använda SW360-appen på din smartphone.

### 2.1 Skapa ett konto.

<span id="page-41-1"></span>Innan du kan lägga till en kamera i SW360-appen måste du logga in först. Om du inte redan har ett konto måste du skapa ett:

a) Öppna SW360-appen på din smartphone.

b) Tryck på Registrera konto.

c) I nästa meny fyller du i din e-postadress.

ð **Obs!** Se till att det inte finns något extra blanksteg efter din e-postadress. Det här kan orsakas av att du använder automatisk ifyllning på din smartphone.

d) Ange nu ett lösenord. Lösenordet ska vara 6 till 20 tecken. Det är skiftlägeskänsligt.

e) Fyll i lösenordet igen för att bekräfta.

- f) Tryck på Bekräfta.
	- $\Rightarrow$  Ett verifieringsmeddelande skickas nu till din e-postadress.
- g) Öppna e-postmeddelandet. Kolla skräppostmappen (spam) om du inte hittar epostmeddelandet.
- h) Klicka på länken i e-postmeddelandet för att verifiera ditt konto.
- $\Rightarrow$  Du kan nu logga in med det konto du skapade.

 *1:* Registrera ett konto.

# $\sim 20$ **Register Account**

**User Agreement and Privacy Terms** 

The password can be 6 to 20 characters<br>case sensitive

Already Registered an account? Log in now! →

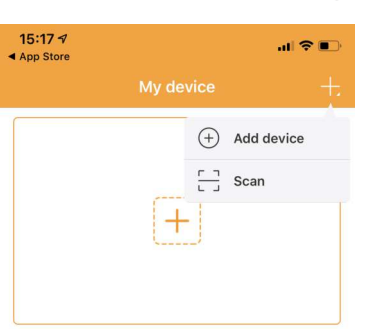

#### Teaching video

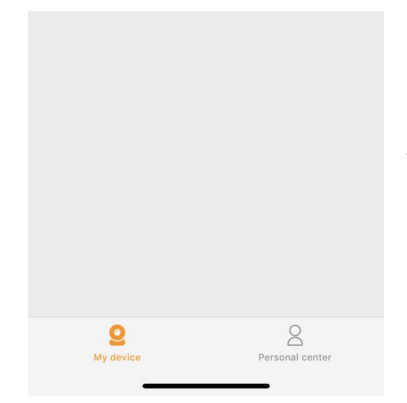

 *2:* Lägga till en ny enhet.

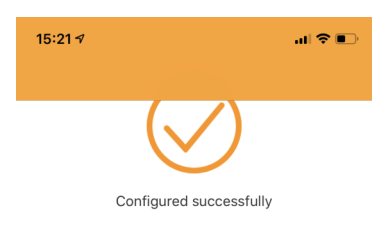

Device name Name the device

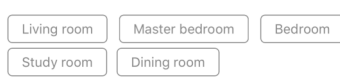

 *3:* Ange ett namn på din kamera.

Done

# 3 Lägga till en ny enhet

- $\checkmark$  Kameran är klar att använda.
- $\checkmark$  Du har installerat SW360-appen och är inloggad på ditt konto.
- $\checkmark$  Du har kontrollerat att kameran befinner sig nära (1 m) din mobila enhet.
- a) Koppla in kameran med USB-adaptern för att starta den.
- b) Vänta i 30 sekunder tills LED:en på kameran börjar blinka.
- c) Öppna SW360-appen.
- d) Tryck på plusknappen (+) för att starta processen med att lägga till en ny kamera på ditt konto.
- e) Tryck på Lägg till enhet.
- f) Välj din kamera från listan med bilder.

Följande steg för att lägga till en ny enhet varierar lite beroende på om du använder Android eller iOS. Följ de relevanta stegen för ditt operativsystem.

#### **iOS**

- g) Stäng appen och gå till Wi-Fi-inställningarna på din mobila enhet. Kameran sänder ut sitt eget privata trådlösa nätverk.
- h) Anslut till det SSID för Wi-Fi-nätverket som motsvarar ditt kamera-id. Du hittar kamerans id på dekalen på baksidan av kameran. Lösenordet är 11111111. Vänta medan din mobila enhet ansluter till kamerans Wi-Fi-nätverk.
- i) När du har anslutit till kamerans privata nätverk går du tillbaka till SW360-appen.
- j) I SW360-appen väljer du SSID för det trådlösa nätverk som du vill ansluta kameran till. Ange motsvarande lösenord. **Obs!** 5 GHz Wi-Fi-nätverk stöds inte.
- k) Kameran försöker nu ansluta till ditt Wi-Fi-nätverk. Vänta.
- l) När anslutningen har slutförts lyser LED-lampan grönt och kameran visar Connection is successful (Anslutningen har slutförts).
- m)Ange ett namn på kameran (till exempel "vardagsrum") och tryck på Klar.
- $\Rightarrow$  Du har nu åtkomst till kameran. Du kan se live-vyn från var som helst i världen via appen på din mobila enhet.

#### **Android**

- n) Välj ditt kamera-id från listan. Du hittar kamerans id på dekalen på baksidan av kameran.
- o) I SW360-appen väljer du SSID för det trådlösa nätverk som du vill ansluta kameran till. Ange motsvarande lösenord. **Obs!** 5 GHz Wi-Fi-nätverk stöds inte.
- p) Kameran försöker nu ansluta till ditt Wi-Fi-nätverk. Vänta.
- q) När anslutningen har slutförts lyser LED-lampan grönt och kameran visar Connection is successful (Anslutningen har slutförts).
- r) Ange ett namn på kameran (till exempel "vardagsrum") och tryck på Klar.
- $\Rightarrow$  Du har nu åtkomst till kameran. Du kan se live-vyn från var som helst i världen via appen på din mobila enhet.
- **Obs!** För Android: GPS-platsen för din smartphone ska vara aktiverad under processen för att lägga till en enhet. Det är nödvändigt för att bestämma tidszonen. GPS-funktionen kan inaktiveras igen när du har lagt till en enhet.

– **Obs!** När installationen inte kunde slutföras använder du återställningsknappen på kameran för att återställa kameran och försöka igen.

### 3.1 Dela en kamera

<span id="page-43-0"></span>Du kan dela live-flödet från din kamera med en familjemedlem eller en vän. De kommer att kunna visa live-bilder, men får inte se inspelningar och kan inte ändra kamerainställningarna.

- $\checkmark$  Du har installerat SW360-appen och har lagt till en eller flera kameror på ditt konto.
- $\checkmark$  Du har en vän eller familjemedlem som också har installerat SW360-appen på sin smartphone.
- a) Öppna SW360-appen.
- b) Tryck på de tre prickarna bredvid namnet på kameran som du vill dela. En QR-kod kommer nu att visas på din skärm.

Den som vill dela din kamera följer nu anvisningarna nedan:

c) Öppna SW360-appen.

- d) Tryck på plusknappen (+) för att starta processen med att lägga till en ny kamera på ditt konto.
- e) Tryck på Skanna. SW360-appen har nu åtkomst till din kamera.
- f) Rikta din kamera mot QR-koden på skärmen på den andra smartphone som används. SW360-appen skannar nu automatiskt koden och lägger till kameran.
- $\Rightarrow$  Din vän eller familjemedlem kan nu få åtkomst till livevyn från kameran.

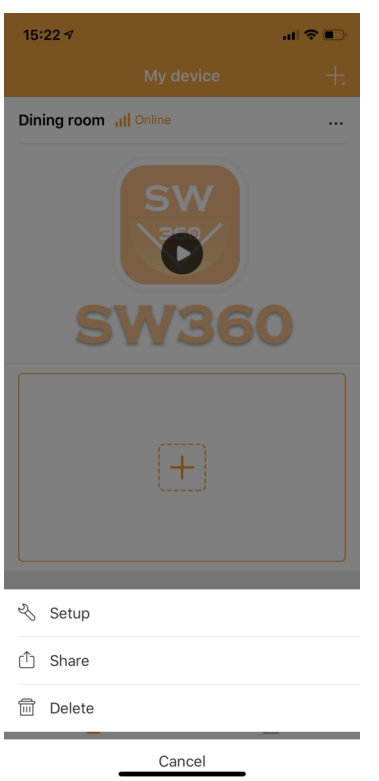

 *4:* Öppna delningsfunktionen.

 $\left( 2\right)$ 

 $09:437$ 

## <span id="page-44-0"></span>4 Allmän användning

I det här kapitlet diskuterar vi de funktioner i SW360-appen som du kommer att använda mest:

- Skärmen Min enhet
- Det personliga centret
- Skärmen Live-vy
- Inställningar-menyn

### 4.1 Skärmen Min enhet

Du kan göra följande från skärmen Min enhet:

- 1. Tryck på plustecknet (+) för att lägga till en enhet eller skanna en QR-kod från en vän eller familjemedlem för att dela kameran.
- 2. Dra nedåt på skärmen för att uppdatera anslutningsstatusen.
- 3. Din kameras nuvarande status.
- 4. Tryck på symbolen med tre prickar för att gå till Inställningar-menyn, för att dela enheten eller för att radera kameran från ditt konto.
- 5. Tryck på denna förhandsgranskningsbild för ditt kameraflöde för att gå till skärmen för Live-vy.
- 6. Tryck för att gå Personligt center.

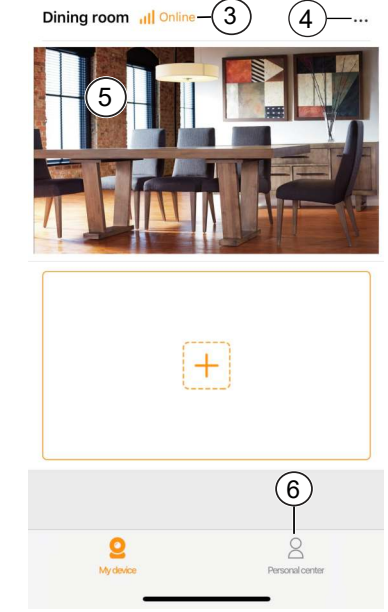

My de

Release to refresh Last update: 09:43  $(1)$ 

 $\sin \theta =$ 

 *5:* Skärmen Min enhet.

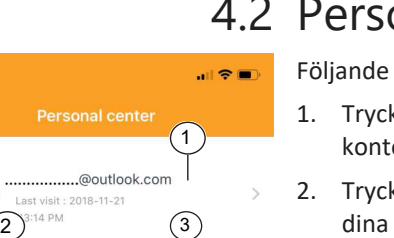

### 4.2 Personligt center

<span id="page-45-0"></span>Följande alternativ är tillgängliga i Personligt center:

- 1. Tryck här för att gå till skärmen Personlig information. Du kan se din kontoinformation och ändra ditt lösenord härifrån.
- 2. Tryck här för att gå till galleriet med skärmbilder/videor. Du kan hantera och visa dina skärmbilder och inspelningar från galleriet.
- 3. Tryck här för att gå till menyn för mobildatainställningar.
- 4. Tryck här för att gå till delningslistan. Du kan se dina delade enheter på den här listan.
- 5. Tryck för att gå till Larminformation-menyn.
- 6. Tryck för att gå till Hjälp-menyn. Du kan se hjälpavsnitten, läsa vanliga frågor och titta på en videovägledning.
- 7. Tryck för att gå till skärmen Min enhet.

 *6:* Personligt center

7

Share list  $(4)$ 

Screenshot / video

 $11:19<sub>5</sub>$ 

Help  $(6)$ 

Version: 3.0.8

Alarm information  $(5)$ 

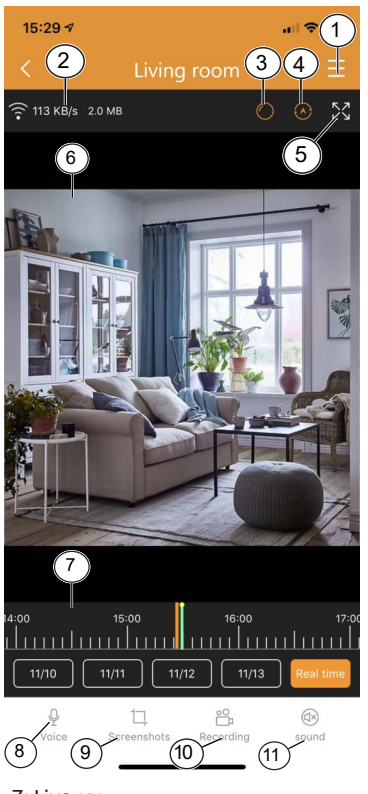

 *7:* Live-vy.

## 4.3 Skärmen Live-vy

<span id="page-45-1"></span>För att öppna live-vyn trycker du på förhandsgranskningen av din kamera från startskärmen.

Från skärmen Live-vy kan du titta på live-bilder eller se inspelningar. Följande funktioner är tillgängliga på den här skärmen:

- 1. Inställningar-menyn.
- 2. Information om din dataanvändning.
- 3. Tryck för att byta kameraperspektiv.
- 4. Tryck för att aktivera eller inaktivera skanningsläge. I skanningsläge panorerar kameran automatiskt från vänster till höger.
- 5. Tryck för att se en liggande helskärmvy över kameraflödet. Tryck igen för att gå tillbaka till stående läge.
- 6. Live-vy.
	- Dra videoflödet för att titta runt.
	- Dubbeltryck för att zooma in eller ut. Nyp för att zooma in eller ut.
	- När du är i liggande läge trycker du en gång för att visa helskärmsläge.
- 7. Dra det här fältet åt vänster och höger för att se dina inspelningar. Nyp för att zooma in på det här fältet. Ett orange fält indikerar en inspelning.
	- Du kan också trycka på datumen för att gå tillbaka till en viss dag. Ett orange fält indikerar en inspelning. Dra det här fältet åt höger för att gå längre tillbaka i tiden.
- 8. Tryck på den här knappen för att använda röstfunktionen. Din röst hörs via kamerans högtalare.

15:22  $\triangleleft$ 

- **Obs!** Vissa kameror har inte denna funktion.
- 9. Tryck på den här knappen för att ta en skärmbild av live-bilderna på kameran. Du kan se dina skärmdumpar i Personligt center.
- 10. Tryck på den här knappen för att göra en inspelning av live-bilderna på kameran. Du kan se dina inspelningar i Personligt center. Tryck igen för att stoppa inspelningen.
- 11. Tryck för att stänga av eller slå på ljudet från kameran.
	- **Obs!** Vissa kameror har inte denna funktion.

#### 4.4 Inställningar-menyn

<span id="page-46-0"></span>Du kan ändra olika inställningar från kameran på den här menyn.

#### Det går att:

⇒■ 全山。

- Ändra enhetens namn.
- Slå på eller av kamerans röstassistent.
- Ställa in språk för röstassistenten.
- Välja videokvaliteten. En högre kvalitet tar mer plats på ditt MicroSD-kort.
- Slå på eller stänga av aviseringar om rörelsedetektering. När funktionen har slagits på visas ett meddelande på din smartphone om kameran upptäcker rörelse.
- Slå på eller stäng av inspelning.
- Välj en inspelningsinställning. Du kan välja att låta kameran spela in kontinuerligt eller bara när den upptäcker rörelse.
- Visa enhetens information
	- Du kan uppdatera kamerans fasta programvara från den här menyn, om den är tillgänglig.
- Öppna hjälpavsnittet.
- Kontrollera enhetens lagring.
	- Du kan formatera ditt MicroSD-kort från den här menyn. Du förlorar alla dina skärmbilder och inspelningar om du väljer att formatera.
- Aktivera eller inaktivera sommartid och välj din tidszon för sommartid.

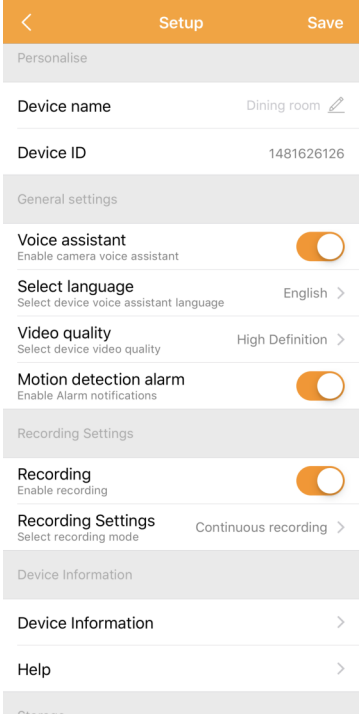

 *8:* Inställningar-menyn.